# **BrightSign®**

## **User Guide**

## **BrightAuthor Release 2.3**

#### **COMPATIBLE WITH**

**•** BrightSign HD110, HD210, HD210w, HD410, HD810, HD1010, HD1010w, and TD1012

www.brightsign.biz

#### **Copyright**

**ii** • • • • • •

Copyright © 2011 by BrightSign, LLC. All rights reserved. The BrightSign logo is a registered trademark of BrightSign, LLC. Other brand and product names are trademarks or registered trademarks of their respective holders.

#### **• • • • • • Contents**

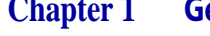

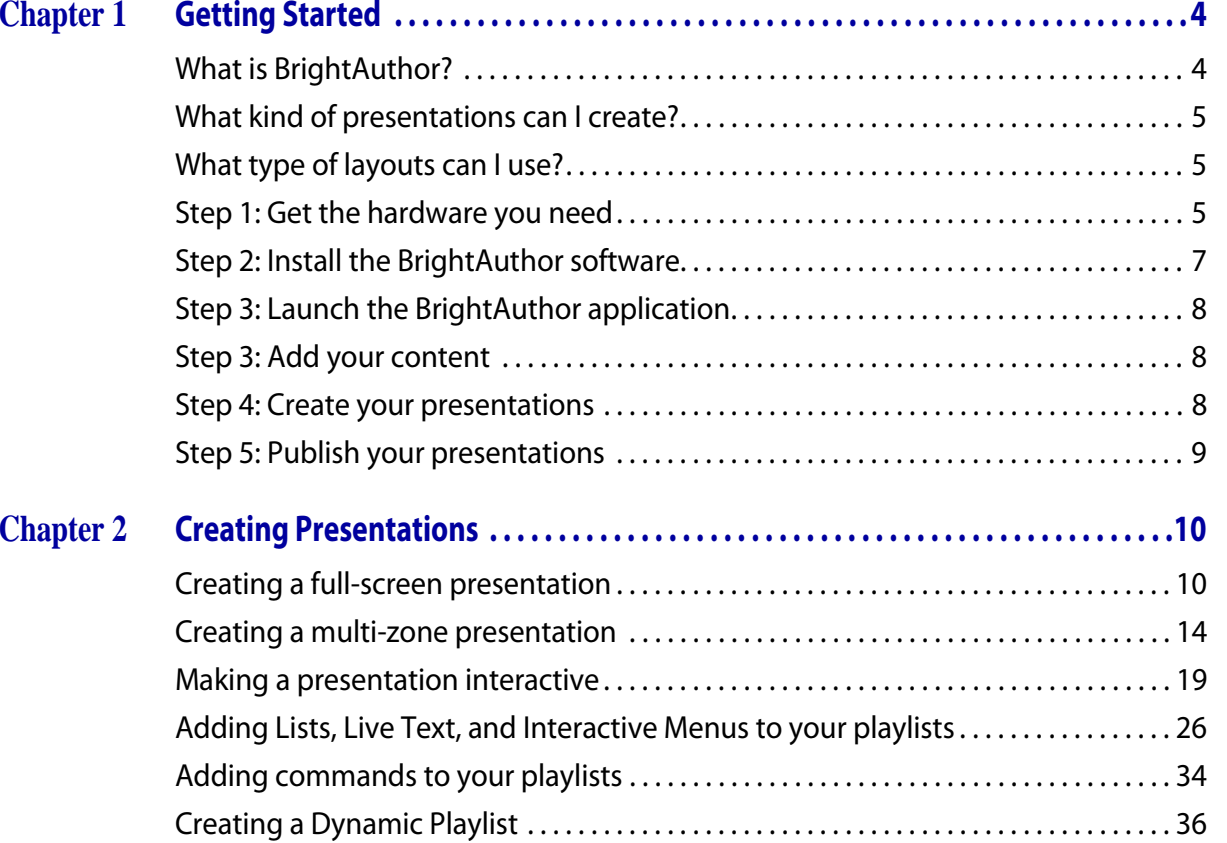

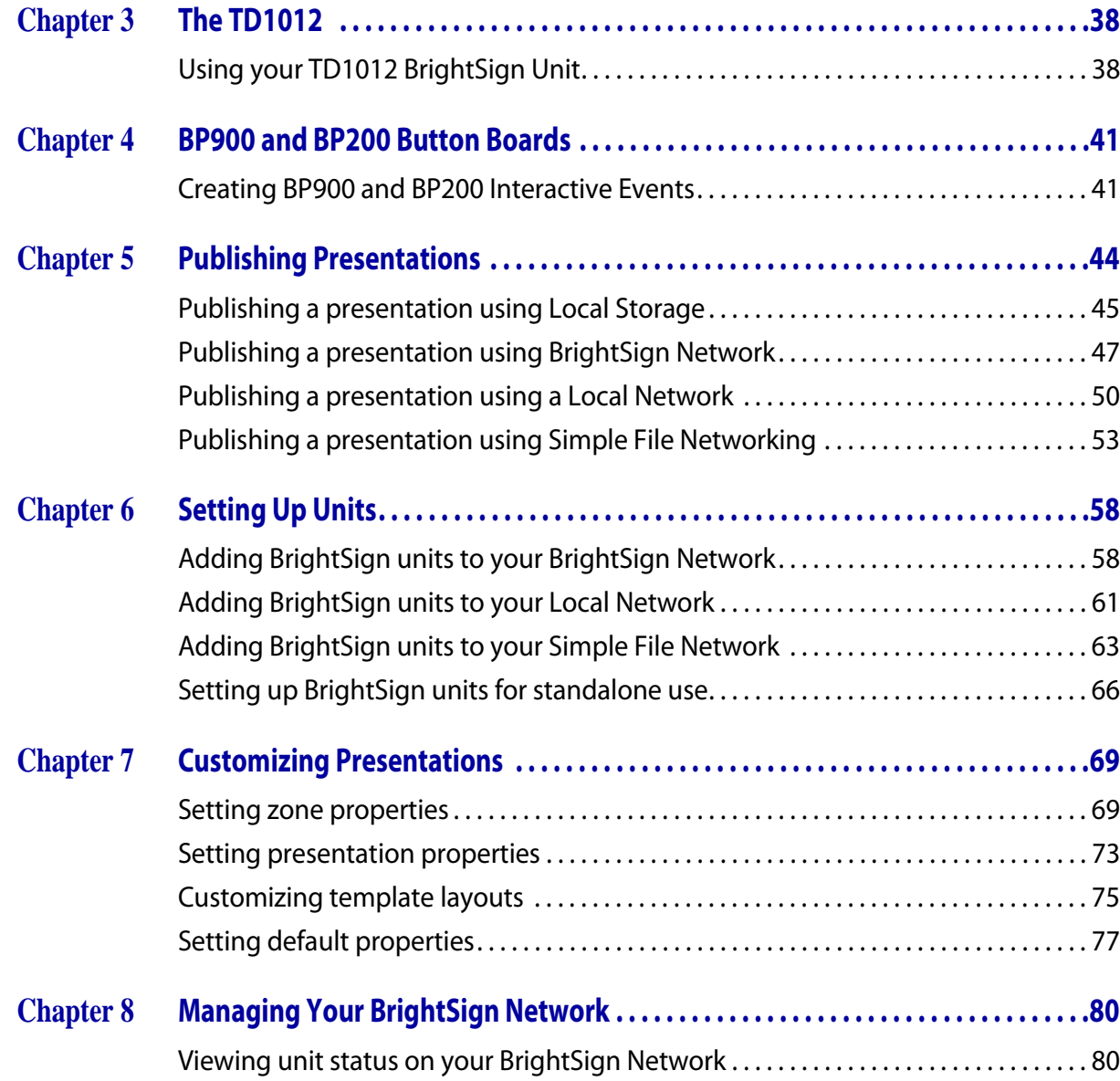

 **2**

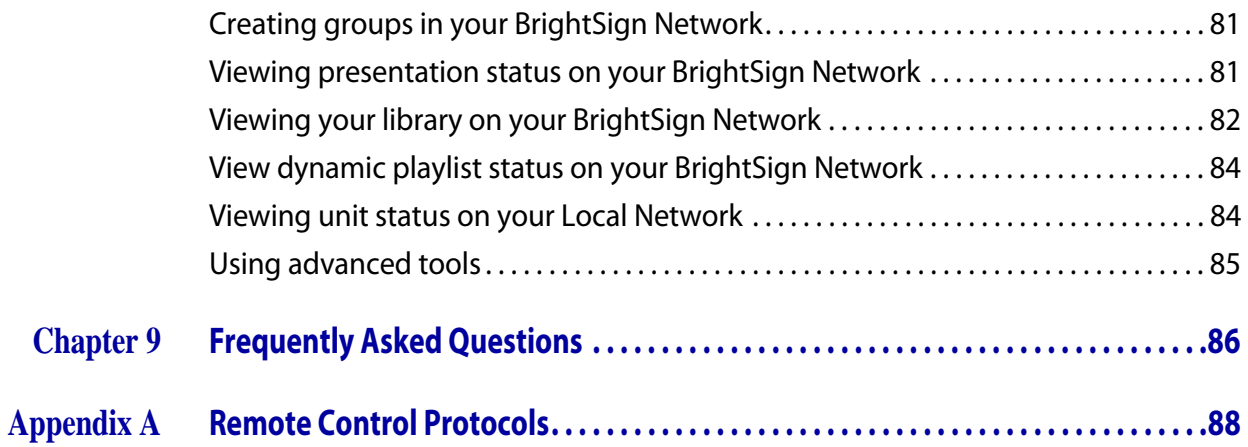

 **3**

### **Chapter 1 • • • • • • Getting Started**

#### **What is BrightAuthor?**

BrightAuthor is a software application that helps you create presentations for your digital sign or kiosk. You can play your BrightAuthor presentations on BrightSign models: HD110, HD210, HD210w, HD410, HD810, HD1010, HD1010w, and TD1012. Your presentations can include any of the following types of content:

> **4** •<br>• • • • •

- **•** Images
- **•** Pre-recorded videos
- **•** Live videos (HD810, HD1010, and HD1010w)
- **•** Audio
- **•** RSS
- **•** Dynamic Playlists
- **•** SignChannel (HD210, HD210w, HD1010, HD1010w, and TD1012 only. Subscription required, go to **www.signchannel.com** for details)
- **•** Text
- **•** Date or time

#### **What kind of presentations can I create?**

You can create two types of presentations with BrightAuthor:

- **• Non-interactive:** A slide show or video that plays as a continuous loop. You can play non-interactive presentations on all BrightSign models that are compatible with BrightAuthor.
- **• Interactive:** A presentation that requires input from the user via a button board, keyboard, mouse, or similar input device. To play interactive presentations, you must use an HD210, HD210w, HD410, HD810, HD1010, HD1010w, or TD1012.

#### **What type of layouts can I use?**

You can choose from a variety of ready-to-use layout templates or create your own layout template. Layout templates fall into two basic categories:

- **• Full screen:** A slide show or video that occupies the full screen.
- **• Multi-zone:** A presentation with different types of content in each region of the screen. The screen can include one video zone, and multiple Clock, Text, Ticker, or Image zones.

#### **Step 1: Get the hardware you need**

To create presentations with BrightAuthor and play these presentations, you need the following:

- **•** Windows PC
- **•** BrightSign
- **•** Display
- **•** Storage card
- **•** Card reader/writer (optional if using USB storage)
- **•** Input device (optional)

See below for details on these requirements.

**Windows PC** Any Windows PC that meets or exceeds the following **minimum** requirements:

- **•** 2.3 GHz CPU
- **•** 2 GB RAM required (4 GB recommended)
- **•** 100 MB available hard disk space for program files (additional disk space required if storing content and/or presentations on your hard disk)
- **•** One of these operating systems:
	- **•** Windows Vista 32 or 64 bit
	- **•** Windows7 32 or 64 bit

**BrightSign** Any of the following models with firmware version 3.7.44 or later:

- **•** HD110
- **•** HD210 and HD210w
- **•** HD410
- **•** HD810
- **•** HD1010 and HD1010w
- **•** TD1012

**Display** Any monitor, TV, or Elo touch screen with one of the following types of inputs:

- **•** VGA
- **•** Component (HD810, HD1010, and HD1010w only)
- **•** HDMI

#### **Storage Media** Either of the following:

- **•** USB Flash Drive (HD810, HD1010, and HD1010w only)
- **•** SD card
- **•** SDHC card

**Card Reader/Writer** (not required with USB Flash Drive) The card reader/writer must be connected to your PC and must be compatible with your storage card.

 **6**

**Input device** (HD410, HD810, HD1010, HD1010w, and TD1012 only) One or more of the following types of input devices:

- **•** Touch screen equipped with a touch controller that supports the standard HID specification. For a list of all supported touch controllers, see the following link: http://support.brightsign.biz/entries/262256-whattouchscreens-can-i-use-with-the-brightsign. (HD810, HD1010, and HD1010w only)
- **•** Many brands of USB Keyboards (HD810, HD1010, and HD1010w only)
- **•** Many brands of USB Mouse or Trackballs (HD810, HD1010, and HD1010w only)
- **•** Many brands of USB Bar Code Scanners (these appear as a keyboard; HD810, HD1010, and HD1010w only)
- **•** Quadravox Serial Button Board
- **•** AMX, Crestron, and similar control devices (serial & ethernet)
- **•** Any GPIO (open/close contact switch) button, signal, or LED (your custom board or LED display). USB button boards can be purchased from the BrightSign website: http://www.brightsign.biz/products/expansion\_module.php
- **•** PC via serial port
- **•** IR remote control using the NEC Remote Control Protocols. You can purchase a compatible remote from BrightSign (see **[Appendix](#page-89-0) <sup>A</sup>**for remote control codes).

#### **Step 2: Install the BrightAuthor software**

Download the latest software and install it on your PC.

**NOTE:** BrightAuthor requires the latest version of Microsoft .Net Framework. If this component is not already on your PC, BrightAuthor installs it during the installation. However, if BrightAuthor needs to install Microsoft .Net Framework, the installation may take up to 45 minutes to complete and you may need to restart your PC to complete the installation process.

- **1** Go to the BrightSign web site **www.brightsign.biz/support**.
- **2** Click the **BrightAuthor Downloads** link.
- **3** Follow the onscreen instruction to install the software on your PC.

#### **Step 3: Launch the BrightAuthor application**

- **1** Double-click the **BrightAuthor** icon on your desktop.
- **2** [\(Optional\) If prompted, sign in to BrightSign Network \(account required\). See](#page-48-0) **Publishing a presentation using BrightSign Network**for details.

#### **Step 3: Add your content**

Your BrightAuthor presentations can include the following types of media files:

- **• Video files.** BrightSigns support the following video files encodings/compressions:
	- **•** MPEG-2 (can be saved as a .mpg, .ts, or .vob container)
	- **•** MPEG-1 (can be saved as a .mpg container)
	- **•** H.264 (MPEG-4, Part 10) (can be saved as a .mp4, .mov, or .ts container)

For further details on video files encoding and support, see the following link: http://support.brightsign.biz/entries/143091-what-video-formats-and-codecs-does-the-brightsign-support

- **• Audio files.** BrightSigns support the following audio formats:
	- **•** AAC (LC Low complexity profile) at Constant Bit Rate, as part of a video file (.mp4, .mov, or .ts) at 44.1 KHz, 48 KHz
	- **•** MP2 (MPEG-1 Layer 2) at Constant Bit Rate, as part of a video file (.mpg, or .ts) at 44.1 KHz, 48 KHz
	- **•** MP3 at Constant Bit Rate, 44.1 KHz, 48 KHz, 32 KHz at up to 224 Kbps bitrate, as a standalone file (i.e. not encoded as an audio track in a video file)
	- **•** AC3 5.1 passed through (un-decoded, RAW data) HDMI. Audio streams in this format are supported by BrightSigns, but will require an AC3 decoder (HDMI AV receiver).
- **• Image files.** For still images, use BMP, PNG, and JPEG files. The maximum supported resolution is 1920x1080.

#### **Step 4: Create your presentations**

Now you're ready to start using your BrightAuthor to create presentations. Just add your content and follow the directions in the next chapter of this guide to create your presentations.

#### **Step 5: Publish your presentations**

[After create presentations, use the publishing feature to deliver them to your BrightSign units. See](#page-45-0) **Publishing Presentations**for details.

#### <span id="page-11-0"></span> **Chapter 2 • • • • • • Creating Presentations**

#### **Creating a full-screen presentation**

In a full-screen presentation, your images or video occupy the entire screen.

- **1** Create a new presentation project:
	- **a** Double-click the **BrightAuthor** icon on your desktop.
	- **b** Click **File** > **New Presentation**

**TIP**: If you don't see **New Presentation** under **File**, make sure you have the Edit, Publish, or Manage tab selected in the upper-left side of the screen.

- **c** In the **Create a new BrightSign project** window, enter a name for the presentation in the **Save As** field.
- **d** In the **Where** field, enter the folder where you want to store the presentation. Click **Browse** to navigate to the desired folder.
- **e** Select your **BrightSign Model**, **Connector type**, and **Screen resolution**.
- **f** Select a **Monitor overscan** setting to control how the image fills the display screen:
	- **• No overscan:** Displays images all the way to the edge of the video signal.
	- **• Overscan action safe:** Restricts the image display to an area that is compatible with most displays.

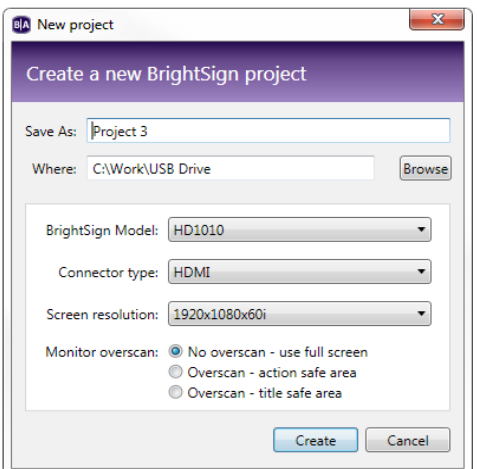

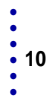

**• Overscan title safe:** Restricts the image display to an area that is much smaller than the image generated by the video signal.

**NOTE:** Don't be afraid to experiment to find the overscan setting that works best with your display.

- **g** Click **Create**.
- **2** Click the **Full Screen** template, and then click **Choose**.
- **3** Add your Media Library:
	- **a** On the left side of the screen, under the file tab, click **Browse.**
	- **b** Navigate to the folder where your content is stored.
	- **c** Click **OK**.

**NOTE:** If you have a lot of large files in your content folder, it may take a while for the thumbnail images to appear.

- **4** Add media files to your presentation by dragging files from the Media Library folders to the playlist area.
	- **•** To select a series of adjacent media files, press **Shift+Click** as you select the files.
	- **•** To select a group of non-adjacent files, press **Ctrl+Click** as you select the files.
	- **•** To set the order in which files play, drag them to the playlist area in the proper order. You can change the order of files already in the playlist by clicking a file and dragging it to a new position.
	- To refresh the Media Library folders, click  $\bigcirc$  (next to the Browse button).
	- **•** To remove an item from a playlist, highlight it in the playlist area and press **Delete** on your PC keyboard.
	- **•** (HD210, HD210w, HD410, HD810, HD1010, HD1010w, and TD1012 only) To enable the presentation to respond to user input, see **[Making a presentation interactive](#page-20-0)**for details.

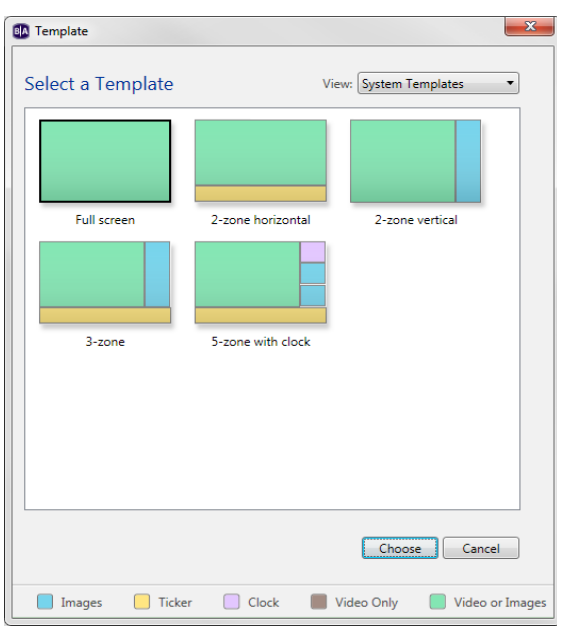

 **11**

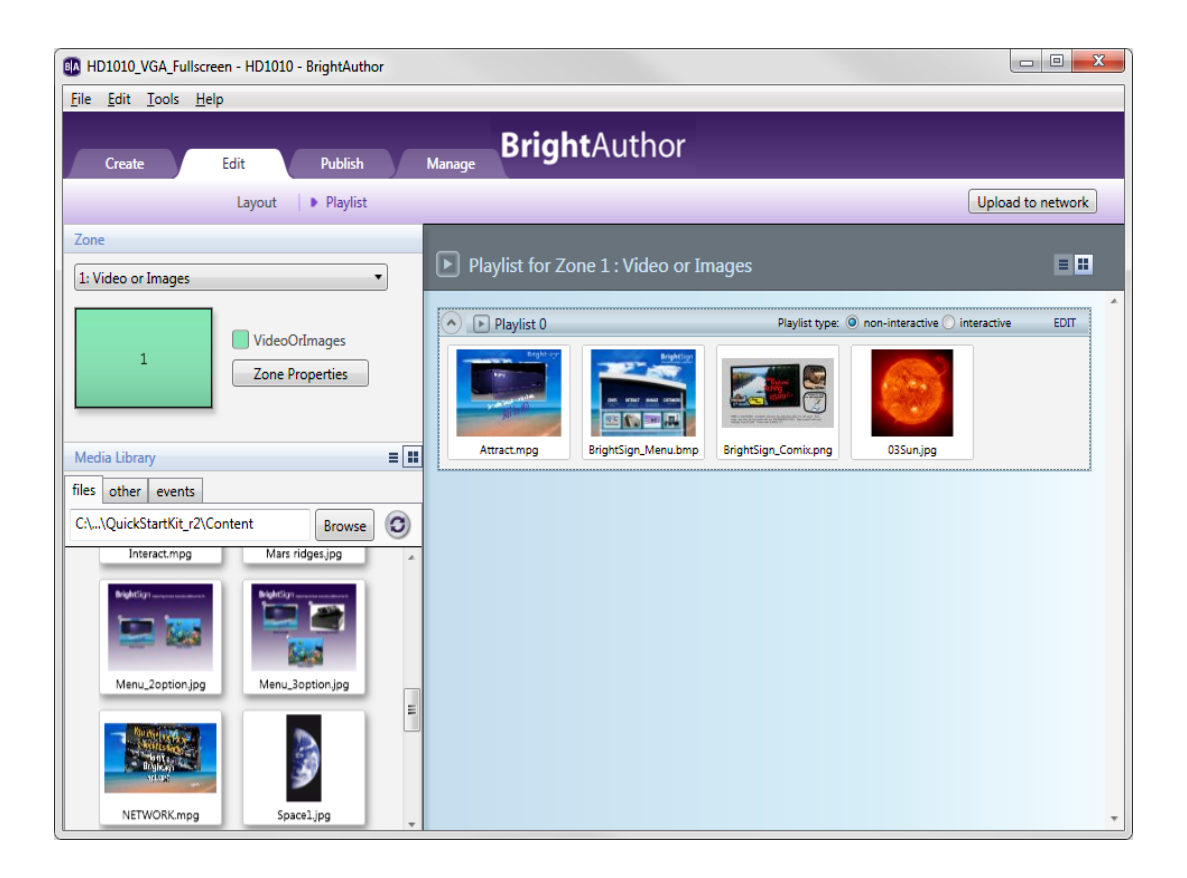

- **5 HD810, HD1010, HD1010w, and TD1012 only** (Optional) Add Live Video to your playlist:
	- **a** Click the **Other** tab on the left side of the screen.
	- **b** Drag the Live Video **in the State of the playlist area.** To add more than one live video sequence, drag the Live Video icon to your playlist again for each sequence you want to add.

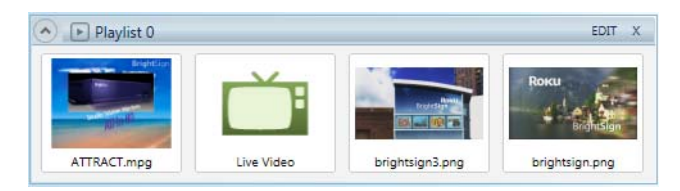

**c** (Optional) Set the video volume: Right-click **Live Video** in the playlist area, select **Edit**, and then enter the settings you want to apply to the selected item.

**TIP:** To remove a Live Video item from a playlist, highlight it in the playlist area and press **Delete** on your PC keyboard.

**6 HD210, HD210w, HD1010, HD1010w, and TD1012only** (Optional) Add SignChannel content to your playlist:

- **a** Click the **Other** tab on the left side of the screen.
- **b** Drag the **SignChannel III Drag** icon to the playlist area.

**TIP:** To remove a SignChannel item from a playlist, highlight it in the playlist area and press **Delete** on your PC keyboard.

- **7 HD210, HD210w, HD1010, HD1010w, and TD1012 only** (Optional) Add Media RSS Feed to your playlist:
	- **a** Click the **Other** tab on the left side of the screen.
	- **b** Drag the **Media RSS Feed**  $\odot$  icon to the playlist area. The **Add RSS** window will pop up. Type the URL for the RSS feed and click **OK**.
- **8 HD210, HD210w, HD1010, HD1010w, and TD1012 only** (Optional) Add Dynamic Playlist content to your playlist:
	- **a** Click the **Other** tab on the left side of the screen.
	- **b** Drag the **Dynamic Playlist C** icon to the playlist area.

**TIP:** To learn more about Dynamic Playlists, see **[Creating a Dynamic Playlist](#page-37-0)**. To remove a Dynamic Playlist item from a playlist, highlight it in the playlist area and press **Delete** on your PC keyboard.

**NOTE:** Although the Video List, Image List, Audio List, Live Text, and Interactive Menu icons appear under the **Other**tab, these options are only available for Interactive presentations. See **[Making a presentation](#page-20-0)  [interactive](#page-20-0)**for details.

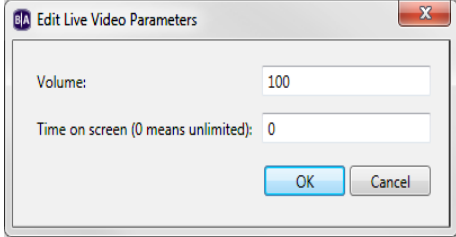

- <span id="page-15-0"></span>**9** (Optional) Rename the playlist:
	- **a** Click **Edit** in the upper-right corner of the playlist area.
	- **b** Enter a new name for the playlist.
	- **c** Click **OK**.
- **10** (Optional) Set playback options:
	- **•** To edit settings for a single item, right-click the thumbnail in the playlist area, select **Edit**, and then choose the settings you want to apply to the selected item.
	- **•** To edit settings for multiple items, press **Ctrl+Click** to select the items in the playlist area. On the menu bar, click **Edit** > **Selected Items**, and then choose the settings you want to apply to all selected items.
- **11** On the menu bar, click **File** > **Save…** to store your presentation.

**NOTE:** Make sure you have the Edit tab selected in the upper-left side of the screen. To save the presentation with a different name or in a different folder, select **File** <sup>&</sup>gt; **Save… As**. To export the presentation and associated content, select **File** > **Export…** .

**12** Publish your presentation. See **[Publishing Presentations](#page-45-0)**for details.

#### **Creating a multi-zone presentation**

In a multi-zone presentation, BrightAuthor divides the screen into rectangles called zones. You can play different content in each zone and each zone supports a specific type of content. BrightAuthor provides a handful of multi-zone templates. You can choose one of the existing templates, or create your own (see **[Customizing](#page-70-0)  [Presentations](#page-70-0)**).

When using a multi-zone template, you need to know which type of content you can include in each zone. The color-coded key at the bottom of the template screen shows the available content types, and the color-coded templates indicate which type of content you can include in each zone of the templates. The following list describes the available content types:

• Images **I**: Plays images. You can include multiple Images zones.

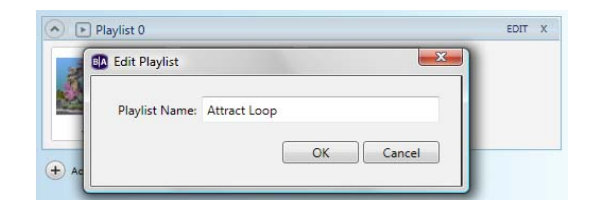

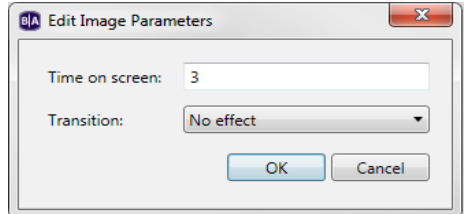

 **14**

- **• Ticker** : Plays an RSS feed or pre-defined text strings. You can include multiple Ticker zones.
- **Clock** | |: Displays the time or date. You can include multiple Clock zones.
- **Video or Images is a**: Plays videos and images. You can include only one Video or Images zone.
- **• Video Only** : Plays videos. You can include only one Video Only zone.
- **Audio Only**  $\vert \quad \vert$ : Plays audio. You can include multiple Audio Only zones.
- **Background Image | :** Places an image in the background of your presentation. All other zones appear on top of the background image. When using a background image, you cannot include a Video Only zone or a Video or Images zone. You can include only one Background Image zone.

**NOTE**: You can include only one zone with video per presentation. Therefore you must choose between a Video or Images zone, a Video Only zone, or a Background Image zone. You cannot have more than one of these zone types in the same presentation.

- **1** Create a new presentation project:
	- **a** Double-click the **BrightAuthor** icon on your desktop.
	- **b** Click **File** > **New Presentation**

**TIP**: If you don't see **New Presentation** under **File**, make sure you have the Edit, Publish, or Manage tab selected in the upper-left side of the screen.

- **c** In the **Create a new BrightSign project** window, enter a name for the presentation in the **Save As** field.
- **d** In the **Where** field, enter the folder where you want to store the presentation. Click **Browse** to navigate to the desired folder.
- **e** Select your **BrightSign Model**, **Connector type**, and **Screen resolution**.
- **f** Select a **Monitor overscan** setting to control how the image fills the display screen:
	- **• No overscan:** Displays images all the way to the edge of the video signal.

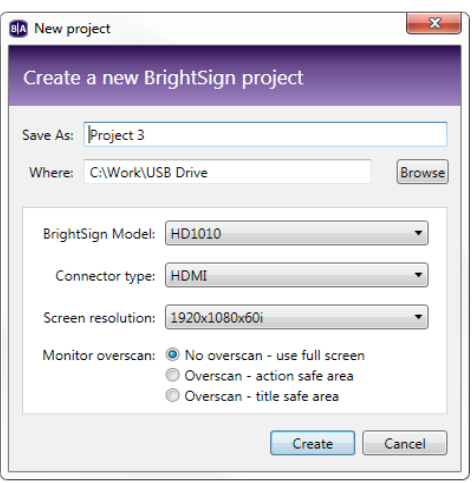

- **• Overscan action safe:** Restricts the image display to an area that is compatible with most displays.
- **• Overscan title safe:** Restricts the image display to an area that is much smaller than the image generated by the video signal.
- **2** Click the multi-zone template you want to use, and then click **Choose**.
- **3** Add your Media Library:
	- **a** On the left side of the screen, under the file tab, click **Browse.**
	- **b** Navigate to the folder where your content is stored.
	- **c** Click **OK**.

**NOTE:** If you have a lot of large files in your content folder, it may take a while for the thumbnail images to appear.

- **4** Add content to each zone in your playlist:
	- **a** Click the zone you want to populate.

**NOTE:** Each zone has its own playlist.

- **b** Under the **File** tab, drag items from the Media Library folders to the playlist area. Click **Browse** to add more files to the Media Library folders.
	- **•** To select a series of adjacent files, press **Shift+Click** as you select the files.
	- **•** To select a group of non-adjacent files, press **Ctrl+Click** as you select the files.
	- **•** To set the order in which files play, drag them to the playlist area in the proper order. You can change the order of files already in the playlist by clicking a file and dragging it to a new position.

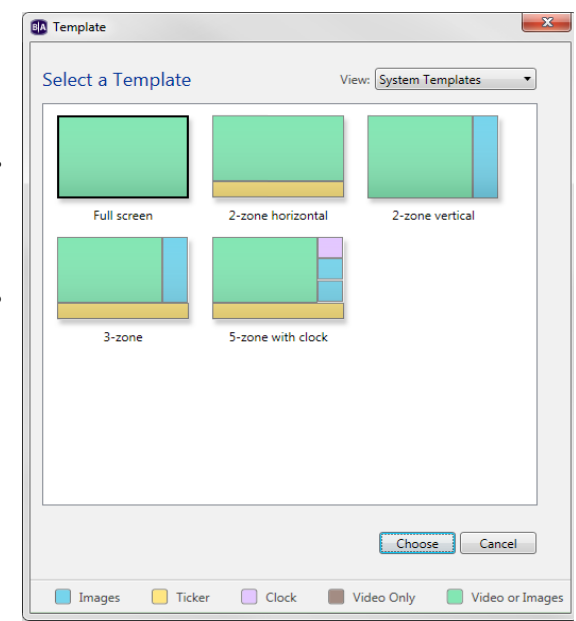

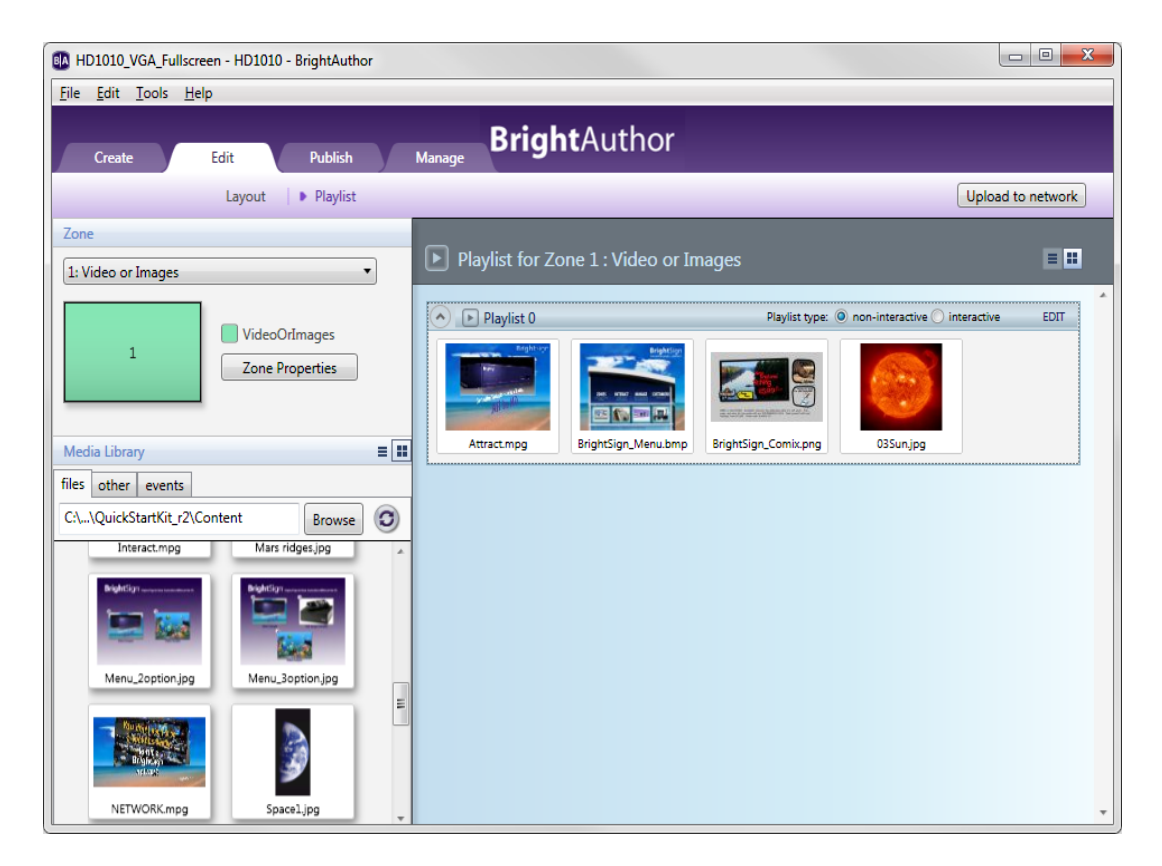

- **c** Under the **Other** tab, you can add Live Video, SignChannel, Media RSS Feeds, and Dynamic Playlists.
	- (HD810, HD1010, HD1010w, and TD1012 only) To add live video, drag the **Live Video in the li**icon to the playlist area.
	- **•** (HD210, HD210w, HD1010, HD1010w, and TD1012only) To add SignChannel content, drag the **SignChannel use** icon to the playlist area.
	- **•** (HD210, HD210w, HD1010, HD1010w, and TD1012 only) To add a media RSS feed, drag the **Media RSS Feed** icon to the playlist area. The **Add RSS** window will pop up. Type the URL for the media RSS feed and click **OK**.

**•** (HD210, HD210w, HD1010, HD1010w, and TD1012 only) To add a Dynamic Playlist, click the **Other** tab on the left side of the screen and drag the **Dynamic Playlist** icon to the playlist area. To learn more about Dynamic Playlists, see **[Creating a Dynamic Playlist](#page-37-0)**.

**NOTE**: Although the Video List, Image List, Audio List, Live Text, and Interactive Menu iconsappear under the **Other** tab, these options can only be used with interactive presentations. See **[Making a presentation](#page-20-0) [interactive](#page-20-0)** for details.

- **d** RSS and Text feeds are added via the Ticker zone. These can only included text, unlike a media RSS feed which can include audio, video, and images.
	- **•** (HD210, HD210w, HD1010, HD1010w, and TD1012 only) To add an RSS feed (not Media RSS), select the **Ticker** zone, click the **RSS** tab drag the **New RSS Feed** in the playlist, when prompted, enter the URL, and then click **OK**. Repeat this step to add additional RSS feeds.

**TIP**: RSS feeds are ideal for instant textual updates from sources such as Twitter. Simply add the URL for the Twitter feed in a Ticker zone and all new tweets will instantly reach your presentations.

- **•** To add a text feed, create a text file that contains the text. Insert a line break between each text item in the text file. Save the text file and place it in your Media Library folder. Select the **Ticker** zone, click the **Text** tab, and then drag the text file into the playlist. Repeat this step to add additional text files.
- **e** Repeat steps a d for the remaining zones.
	- **•** To remove an item from a playlist, highlight it in the playlist area and press **Delete** on your PC keyboard.
	- **•** (HD210, HD210w, HD410, HD810, HD1010, HD1010w, and TD1012 only) To enable the presentation to respond to user input, see **[Making a presentation interactive](#page-20-0)** for details.
- **f** Repeat steps a and b for the remaining zones.
- **5** Click the **Layout** tab to add new zones or adjust the position of your zones. To add a new zone, click the **Add Zone** button. To adjust the position and size of zones, drag and resize in the horizontal rectangle to the right. See **[Customizing template layouts](#page-76-0)** for details.
- **6** (Optional) Set playback options:
	- **•** To edit settings for a single item, right-click the thumbnail in the playlist area and select **Edit**, and then choose the settings you want to apply to the selected item.

- <span id="page-20-0"></span>**•** To edit settings for multiple items, press **Ctrl+Click** to select the items in the playlist area. On the menu bar, click **Edit > Selected Items**, and then choose the settings you want to apply to all of the selected items.
- **7** (Optional) Rename the playlists:
	- **a** For each playlist, click **Edit** in the upper-right corner of the playlist area.
	- **b** Enter a new name for the selected playlist.
	- **c** Click **OK**.
- **8** (Optional) Set zone properties. See **[Setting zone properties](#page-70-0)** for details.
- **9** On the menu bar, click **File > Save…** to store your presentation.

**NOTE:** Make sure you have the Edit tab selected in the upper-left side of the screen. To save the presentation with a different name or in a different folder, select **File** <sup>&</sup>gt; **Save… As**. To export the presentation and associated content, select **File** > **Export…** .

**10** Publish your presentation. See **[Publishing Presentations](#page-45-0)** for details.

#### **Making a presentation interactive**

You can use BrightAuthor to make presentations interactive. Interactive presentations respond to interactive events, such as input from buttons or other GPIO devices, or from devices connected to a BrightSign communication port. The supported communication methods vary by BrightSign model.

**RS232 serial devices:** HD410, HD810, HD1010, HD1010w, and TD1012

**USB devices (such as touch screens, mice, keyboards, barcode scanners, IR remote controls):** HD810, HD1010, and HD1010w (see **[Appendix](#page-89-0) <sup>A</sup>** for remote control codes)

**Ethernet devices:** HD210, HD210w, HD1010, and HD1010w

**1** Open a presentation project:

**NOTE:** If you haven't already created a presentation project, see **[Creating a full-screen presentation](#page-11-0)** or **[Creating](#page-15-0) [a multi-zone presentation](#page-15-0)** for details.

**a** Double-click the **BrightAuthor** icon on your desktop.

**b** On the menu bar, click **File > Open Presentation**.

**NOTE**: If you don't see **New Presentation** under **File**, make sure you have the Edit, Publish, or Manage tab selected in the upper-left side of the screen.

- **c** Select the presentation you want to open.
- **d** Click **Open**.
- **2** Choose the Home screen:

The **Home** icon identifies the Home screen in your playlist. The Home screen is the first media file (video or image) in the playlist, and it is where the presentation begins. It usually includes either of the following:

- **•** An attract video that loops until the user provides input
- **•** A list of options from which the user can choose the next action

By default, the first item you drag into the playlist will become the Home screen. You can switch the Home Screen at any time by doubleclicking the desired file in the playlist, checking the **Set as initial state** box, and clicking **OK**. To choose the Home screen, do the following:

- **a** Click the **Edit** tab.
- **b** On the left side of the screen, click any zone (except a ticker or clock zone) that you want to make interactive.
- **c** On the right side of the playlist area, click **interactive**.
- **d** Drag the media file you want to use as the first file in your presentation (Home screen) to the playlist.

Repeat steps b – d for any other zones you want to make interactive.

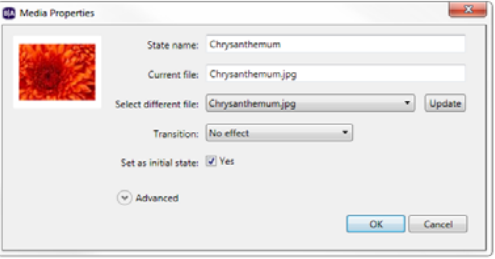

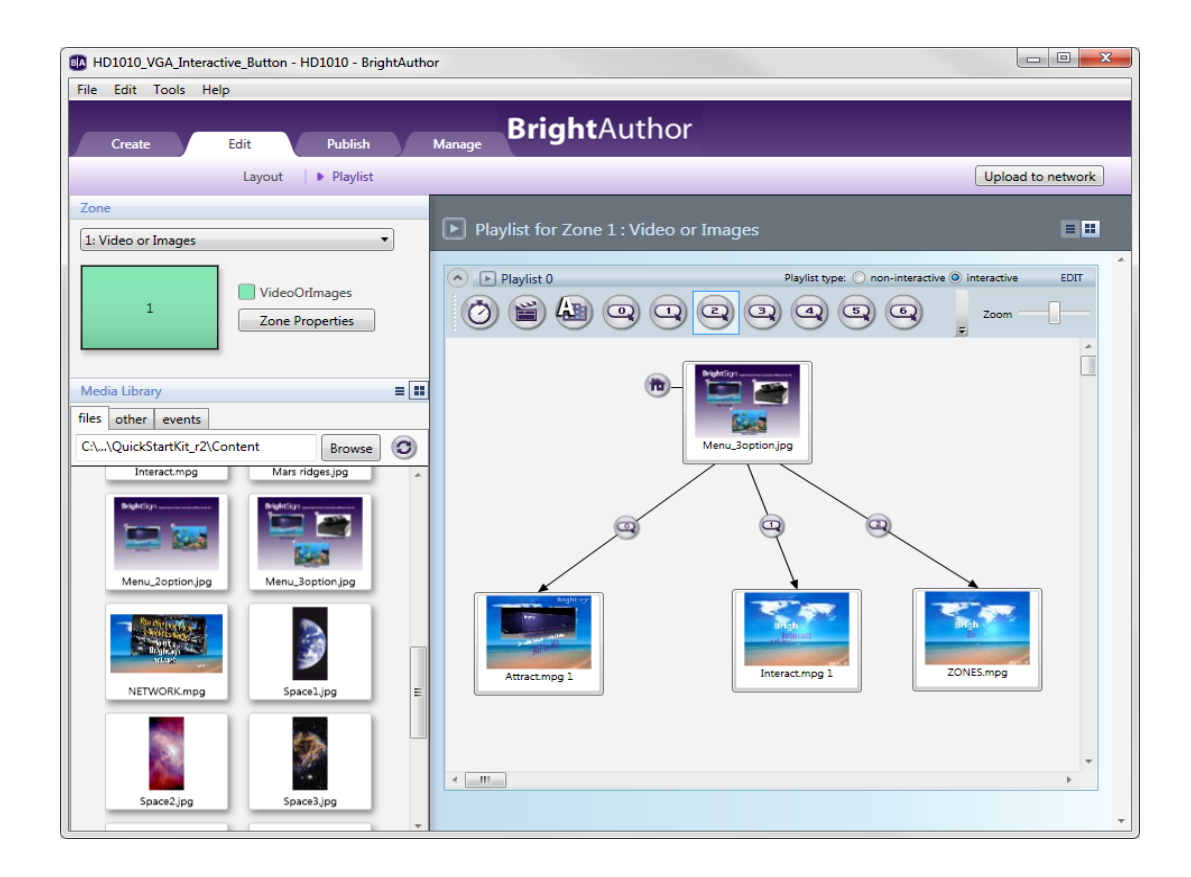

- **3** [If you haven't already done so, add media files to each of the zones in your presentation. See](#page-11-0) **Creating a fullscreen [presentation](#page-11-0)** or **[Creating a multi-zone presentation](#page-15-0)** for details.
- **4** Define interactive events:
	- **a** In the playlist toolbar above the media files in the playlist area, click the interactive event icon you want to define. For example, to define what happens when the user presses button 1 on a button board, click  $\bigcirc$ .

 **21**

**b** Click the file name below the thumbnail image (the pointer becomes a hand). This media file (referred to as the Initial state or Start state) is what the user sees before performing the interactive event you are about to define.

**NOTE**: The first interactive event must begin with the Home screen.

- **c** Drag the hand pointer to the thumbnail image of the media file you want to play when the user presses the button you selected in step (a). This second media file is referred to as the Next state or New state.
- **d** Repeat steps a c to define the remaining interactive events.

Subsequent interactive events can start with any item and correspond to any other item in the playlist. For example, you can set the first interaction to display an image when the user presses button 1 from the Home screen. By defining a new event with the same event icon, you can set a second interaction to display another media file when the user presses button 1 again while the first image is displayed.

Multiple interactive events can be utilized to transition from the Initial state to the Next state. You can also apply interactions to multiple items (except for touch events). To select consecutive items, press **Shift** and click the first and last items. To select non-consecutive items, press and hold **Ctrl** while clicking the items. To select all items, press **Ctrl + A**. Then, define the interactive event from one selected media file and it will be created for all selected files.

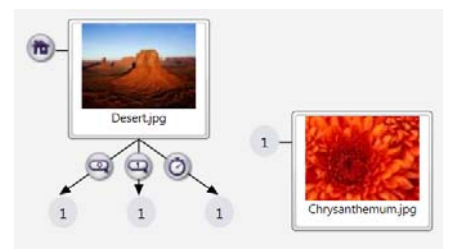

If you don't see the button you want in the playlist toolbar, click the arrow to the left of the **Zoom** control. Here, you can add or remove event icon buttons from your toolbar. You can also access Event icons by clicking the **events** tab under Media Library.

When creating an event with an Event icon from the **events** tab, drag the event icon onto the thumbnail of the media file you want to be the Initial state. A window will automatically pop up. Here, you can specify which media file you want to be the Next state. See below step (e) for details.

**e** You can further adjust how your media files transition from state to state by double-clicking the event icon you created in step (c).

For example, if you create an event with the Timeout Event icon, the media file displayed in your presentation will transition to the next state after a certain period of time. You can adjust this time period by double-clicking the Timeout Event icon between the two media files and changing the duration in the **Timeout Event** window that pops up.

The window that pops up when double-clicking a created event icon is the same window that automatically pops up when you drag an event icon from the **events** tab. Each window will present options specific to the type of interactive event chosen. However, every event window displays the following options:

- **• Transition to new state**: Specify which media file in your playlist will be the next state when the interactive event is performed.
- **• Return to prior state**: If you select this option, the presentation will revert to the previous media file when the interactive event is performed.
- **• Remain on current state**: If you select this option, the state will not change when the interactive event is performed. This option is useful for creating changes within one media file. You can create these changes by adding Commands. See **[Adding commands to your playlists](#page-35-0)** for details.
- **• Advanced**: Click the **Advanced** arrow to reveal the display options and Commands section. Here you can set how you view the interactive events between states in the playlist area. **Show line** draws a line between the media files. **Show label** creates a label either to the **Right** or **Bottom** of the media file which indicates transitions from states. See **[Adding commands to your playlists](#page-35-0)**for details on Commands.
- **f** You can delete a defined event at any time by click the event icon and pressing **Delete** on your keyboard.

Interactions can include any of the following events:

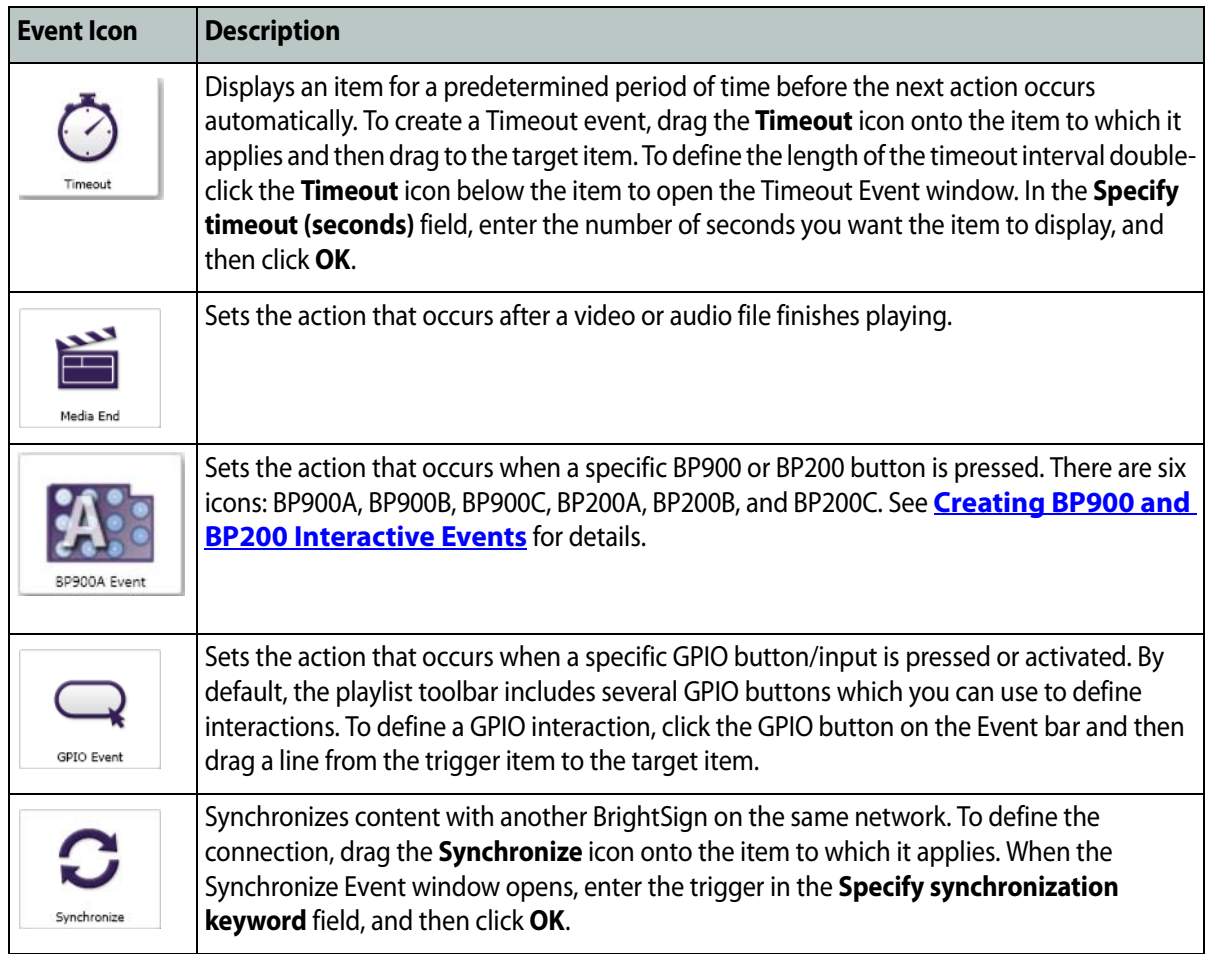

• :<br>: •

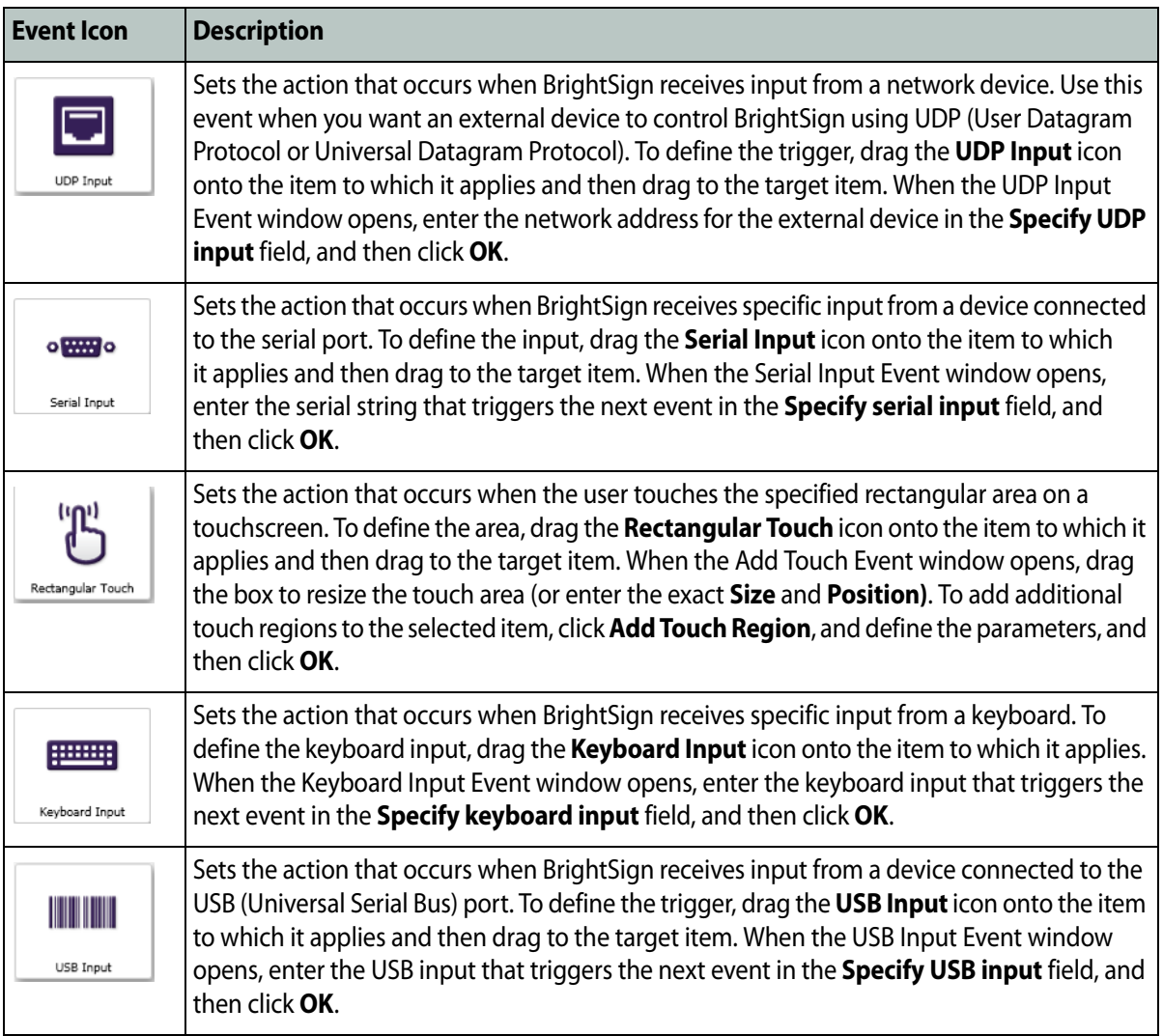

 **25**

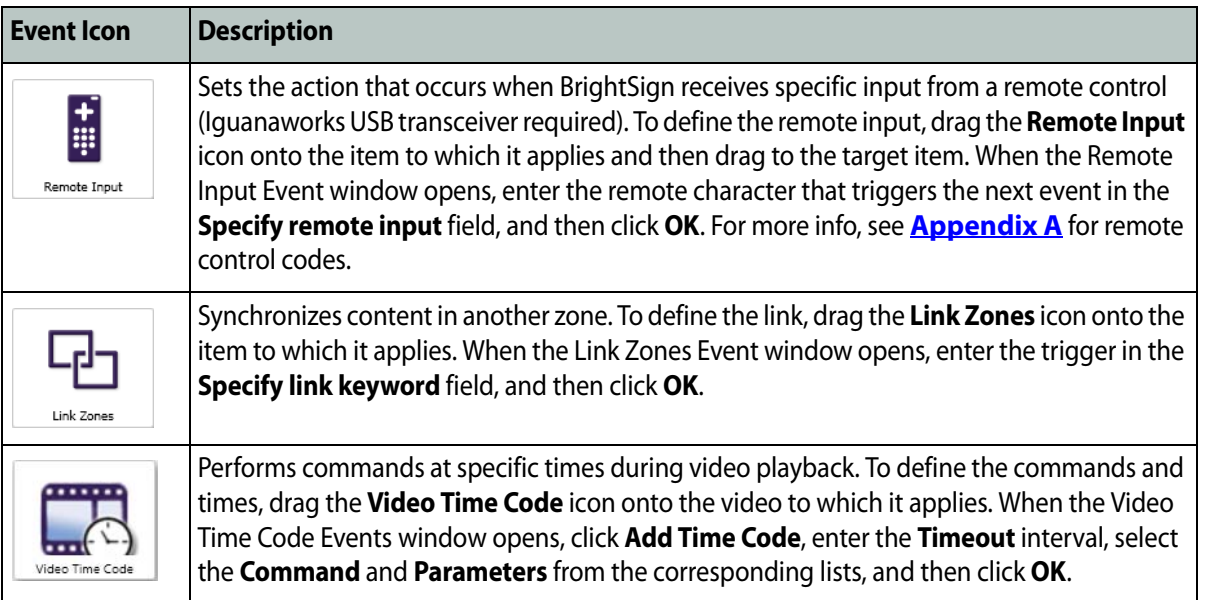

#### **Adding Lists, Live Text, and Interactive Menus to your playlists**

Under the **Other** tab, the Video List, Image List, Audio List, Live Text, and Interactive Menu icons are displayed. These choices can only be used with interactive presentations.

**a** The List icons allow you to create a list of media files which will appear as one thumbnail in your playlist area. This is convenient when creating a presentation with many items. Rather than populating your playlist with many thumbnails of individual items, you can isolate the Video, Image, and Audio files into one thumbnail each. To use a list, drag the icon into your playlist area. A window will pop up displaying the following options:

- **• Media list name**: Create a unique name for the list.
- **• Set as initial state**: Click this box to set the list as your Home screen.
- **• Shuffle playback**: Click this box to randomize the order in which the files are played from the list.
- **• Event to transition to next item**: Select what interactive event allows the user to transition to the next file in the list.
- **• Event to transition to previous item**: Select what interactive event allows the user to transition to the previous file in the list.

**NOTE**: With Lists, you can transition to the next or previous file in the list, or randomize the order by selecting the Shuffle playback option. However, you may not select specific files to transition to within the list.

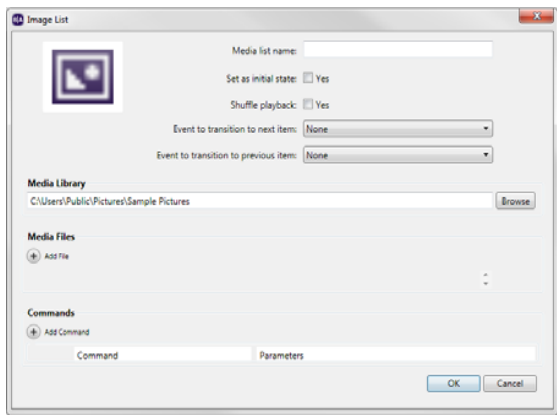

- **• Media Library**: Click the **Browse** button to select the folder that contains all the files you want to include in the list.
- **• Media Files**: Add individual files to the list by clicking the **Add File** button. The files available will only be those contained in the folder you selected in Media Library above. When a file appears in the list, click the arrow and select the specific file you want from the drop-down list.
- **• Commands**: Add commands to the list. See **[Adding commands to your playlists](#page-35-0)** for details.

**NOTE**: Click **File** > **Presentation Properties** and navigate to the **Media List** tab to edit features of your Video, Image, or Audio list(s). See **[Setting presentation properties](#page-74-0)** for details.

**b** Live Text is an image you can create directly with BrightAuthor that functions like a media file in your playlist. This option allows you to create and edit one or more text fields over a background image. With Live Text, you can type any message, place it over any image, and display it at a time of your choosing.

The possibilities with Live Text are vast because you have the freedom to create and customize your own text based media. To use Live Text, drag the Live Text icon to the playlist area. The **Live Text** window will pop up displaying the following options:

- **• State name**: Here, you can type a unique name for the Live Text state you are creating.
- **• Set as initial state**: Click this box to make the Live Text image your Home screen.
- **• Background Image**: Click **Browse** to locate and select an image you want to be your background.
- **• Size**: Adjust the size of your text fields. The **W** field corresponds to the width of the text. The **H** field corresponds to the height of the text.
- **• Position**: Adjust the position of your text fields. The **X** field corresponds to the position of the text on a horizontal axis. The **Y** field corresponds to the position of the text on a vertical axis.

**NOTE**: Alternatively, you can click the text fields displayed over the background image and change their size and location with the pointer.

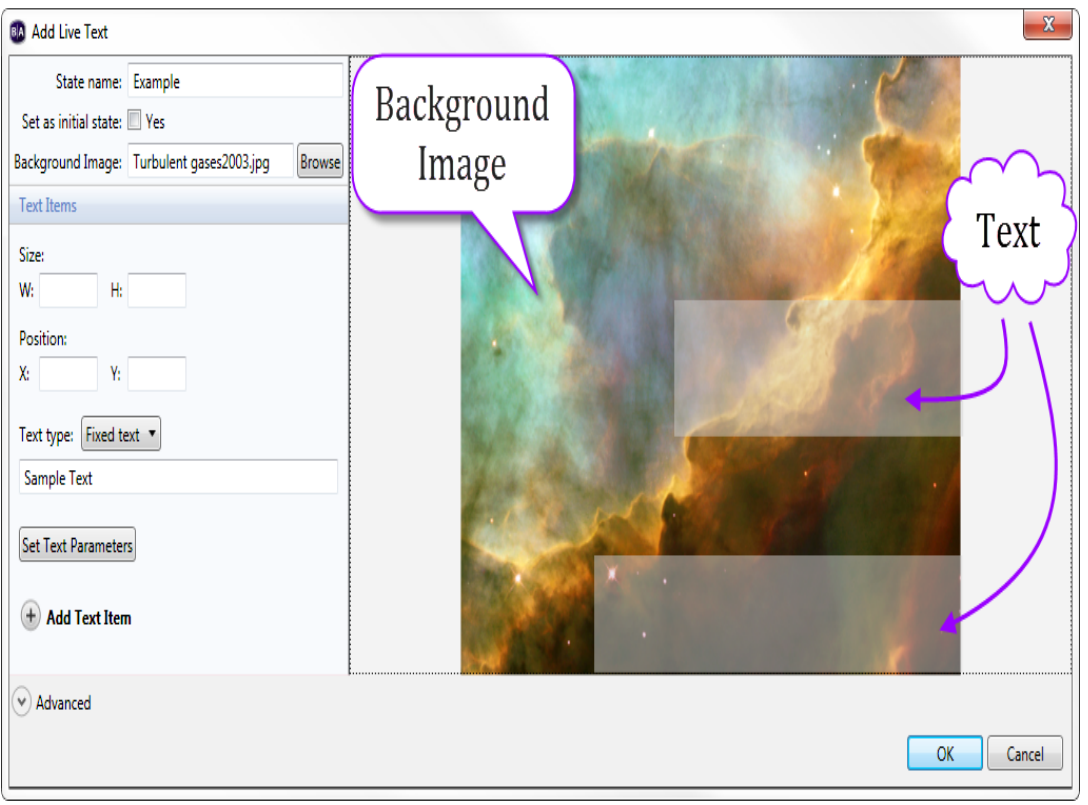

- **• Text type**: Select either a Fixed text or System variable. With Fixed text, you can type whatever text you want to appear over the background image. Simply type the desired text in the field below. The System variable option displays a predefined text such as the Serial number of your BrightSign unit. After selecting System variable, a drop-down list will appear displaying the available text options.
- **• Set Text Parameters**: Adjust various aspects of the text. These include Number of Lines, Rotation, Alignment, Foreground Text Color, Background Text Color, Transparency, Font, Background Bitmap, and Safe Text Region. See **[Setting zone properties](#page-70-0)** for details on these options.
- **• Add Text Item**: Click to add a new text field. Each new text field will appear in the area to the right.

**NOTE**: Although the actual text does not appear in the text fields over the background image, by clicking each text field, you can see the corresponding text in the field where it was originally typed.

**• Advanced**: Under the advanced menu, you can add Commands. See **[Adding commands to your playlists](#page-35-0)** for details.

**NOTE**: Live Text can be used in an Image or Video/Images zone, not in a Ticker zone.

**c** The Interactive Menu allows you to create DVD style menus which users can navigate across with interactive events. You can link media files to items in the menu, which allows users to transition to new states via interactive events. Interactive Menus make great Home screens because they can serve as a bridge to many items and outline everything available for the user to explore. To use an Interactive Menu, drag the Interactive Menu icon to the playlist area. The **Interactive Menu** window will pop up.

Under the **General** tab, the following options are displayed:

**• State name**: Create a unique name for your Interactive menu.

**• Background image**: Click **Browse** to select an image you want to act as your menu display.

**IMPORTANT:** The background image is not simply a background for the actual menu items. It must contain all images and text you want displayed in the menu. These images and text will act as the menu items the user can interact with.

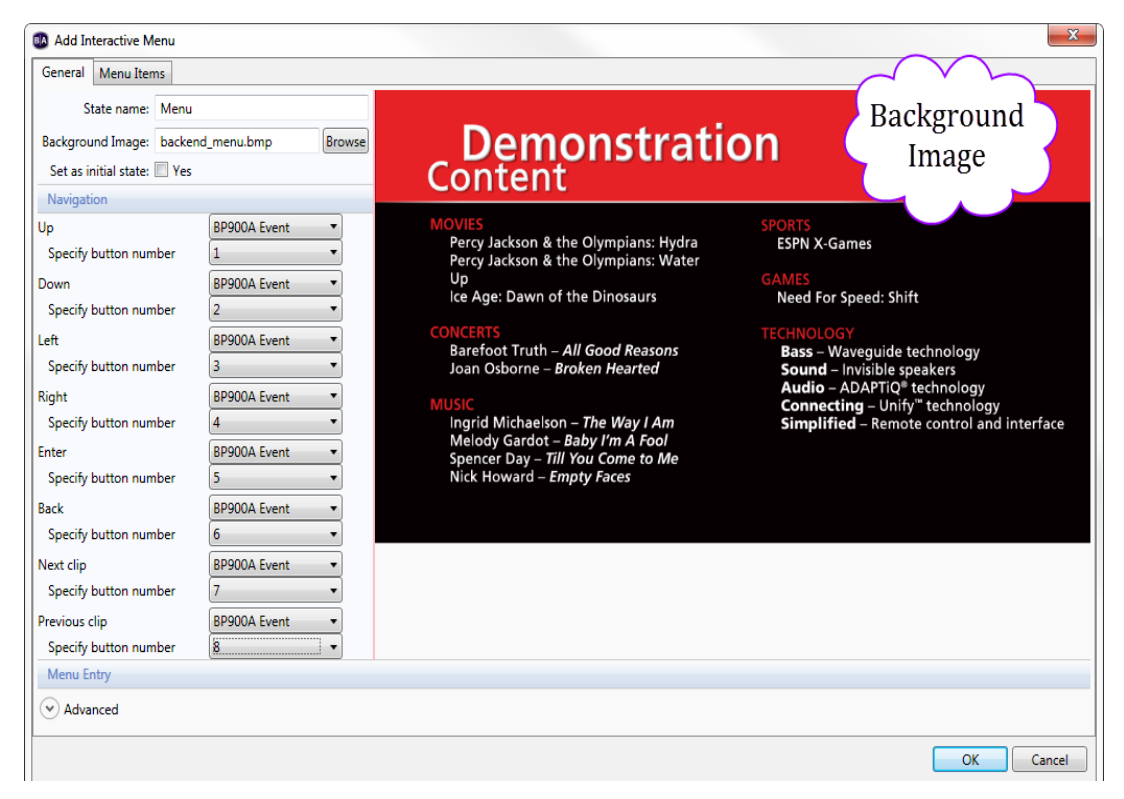

**• Set as initial state**: Click this box to set the Interactive menu as the Home screen.

The Navigation section is where you can define how a user navigates across the menu. Click the drop down menu for each option (Up, Down, Left, Right, Enter, Back, Next clip, Previous clip) and select the type of event you are utilizing (GPIO Event, Serial input, etc.). A second drop down menu or text field will appear. Specify the button or input you want to correspond to the action you are defining.

For example, let's say you want to define the **Up** action with a keyboard event. In the drop-down list across **Up**, select **Keyboard Input**. A text field will appear below where you can specify a button. Type U here. Now, when a user presses U on a keyboard, the cursor will move up along the menu items.

You don't need to define every possible action. You can simply leave the drop-down list on the default **None**. However, to create a more intuitive experience between the user and menu, it might be best to define each possible action. Below are the actions available for defining in the Navigation section:

- **• Up, Down, Left, Right**: These are the primary methods by which the user will navigate from one menu item to the next.
- **• Enter**: With this button, the user can select a desired menu item.
- **• Back**: Once the user presses the defined input for **Enter** on a menu item, a state you have chosen in the **Menu Items** tab will appear. However, the user can press the **Back** button at any point to return to the menu.
- **• Next clip**: If the user is viewing a media file after pressing **Enter** on a menu item, pressing the **Next clip** button will switch to the corresponding media file of the next menu item.
- **• Previous clip**: Pressing this button will stop the media file currently being played and switch to the media file of the previous menu item.

Under the **Menu Items** tab, the following options are displayed:

**• Menu Item number**: Every Menu item has a unique Menu Item number. The first one you create is 1, the second is 2, and so on. Here, you can navigate between the Menu items you have created by clicking the **Previous** and **Next** buttons. Everything displayed below this section corresponds to the Menu item you have selected here.

The Menu Items section is where you can create and adjust individual menu items.

**• Add Menu Item**: Press this button to create a Menu item. The **Add Menu Item** window will pop up. There are two items, the **Active Image** and **Inactive Image**. The Active image serves as a cursor which tells the user what Menu item they are on. The Inactive image is what will appear beside the current Menu item when the user navigates to a different Menu item. Use the **Browse** buttons to select each image. Click **OK** to create the menu item.

 **31**

After creating a Menu item, its Menu item number will appear over the background image in the area to the right. If it is the Menu Item selected in the **Menu Item number** section above, the Active image will appear beside the number. For all other Menu Items, only the Inactive images will appear beside their Menu Item number.

**TIP**: If you want nothing to appear beside a Menu item when it is not selected, choose an Inactive image that matches the color of the background.

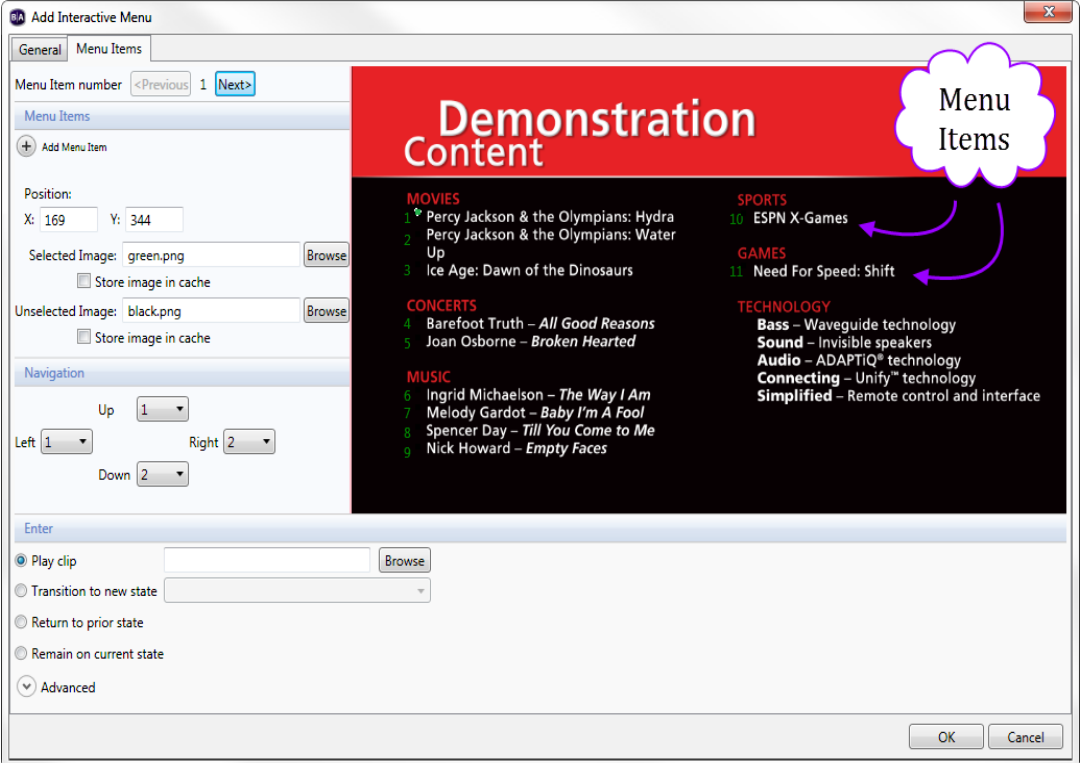

**• Position**: Adjust the position of your Menu item by inputting various numbers. The **X** field corresponds to the position of the Menu item on a horizontal axis. The **Y** field corresponds to the position of the Menu item on a vertical axis. Alternatively, you can click the Active Image in the area to the right, a nd drag it to the desired position.

- **• Selected Image**: This is the Active image you selected when creating the Menu item. Click browse to change the image at any point.
- **• Unselected Image**: This is the Inactive image you selected when creating the Menu item. Click **Browse** to change the image at any point.
- **• Store image in cache**: This box appears beneath Selected Image and Unselected Image. Click the **Store image in cache** box to save the image in a cache and more readily use it as an Active or Inactive image in subsequent Menu Items you create.

The Navigation section is where you determine how a user moves from one Menu item to the next. The possible actions are **Up**, **Down**, **Left**, and **Right**. The button or input a user must press to perform these actions is whatever you specified under the **General** tab. In this section, each action has a drop-down list which displays the Menu item number for each Menu item you created. By default, **None** is selected for each possible action.

Change the Menu item number in any of the drop-down lists to allow the user to navigate to that Menu item from the current Menu item by performing the corresponding action. Let's say you are adjusting the features of Menu item number 1, meaning 1 is displayed between the **Previous** and **Next** buttons at the top of the screen. If you click the drop-down list for the Down action and select 2, the user can now navigate from Menu item 1 to Menu item 2 by pressing the **Down** button (remember, this button is whatever you previously defined in the Navigation section of the **General** tab).

The Enter section is where you can determine what happens when a user presses the **Enter** button on a particular Menu item. The following options are displayed:

- **• Play clip**: Click the **Browse** button to select a video you want to play when the user presses the **Enter** button.
- **• Transition to new state**: Here, a drop-down list contains all the media files previously placed in the playlist area of your zone. Select a file to allow the user to transition to that state after pressing **Enter**.
- **• Return to prior state**: If you select this option, the presentation will display the previous state when a user presses **Enter**.
- **• Remain on current state**: If you select this option, the state will not change when a user presses **Enter**. However, you can add Commands to create changes that occur while remaining on the Interactive menu. Click the **Advanced** arrow to reveal the Commands section. See **[Adding commands to your playlists](#page-35-0)**for details.

#### <span id="page-35-0"></span>**Adding commands to your playlists**

To add extended functions to your presentations, you can connect devices to the ports on your BrightSign and then add commands to your playlist to control these devices. For example, you can connect a projector to BrightSign's serial port and then create a playlist to turn it on and another playlist to turn it off. You can then use the playlist scheduling feature to automatically turn the projector on in the morning and off in the evening.

**1** Open an interactive presentation project:

**NOTE:** If you haven't already created an interactive presentation project, see **[Making a presentation interactive](#page-20-0)** for details.

- **a** Double-click the **BrightAuthor** icon on your desktop.
- **b** On the menu bar, click **File > Open Presentation**.

**NOTE**: If you don't see **New Presentation** under **File**, make sure you have the Edit, Publish, or Manage tab selected in the upper-left side of the screen.

- **c** Select the presentation you want to open.
- **d** Click **Open**.
- **2** In the playlist area, double-click the media file to which you want to apply the command.
- **3** In the **Media Properties** window, click **Advanced**.

**NOTE**: The cache option is displayed here. Click the **Store image in cache** box to save the current file in a cache for faster loading. If the file is capable of supporting 3D, the **Video Display Mode** option will be displayed. Select 2D, 3D side-by-side, or 3D top-over-bottom from the drop-down list.

**4** Click **Add Command**.

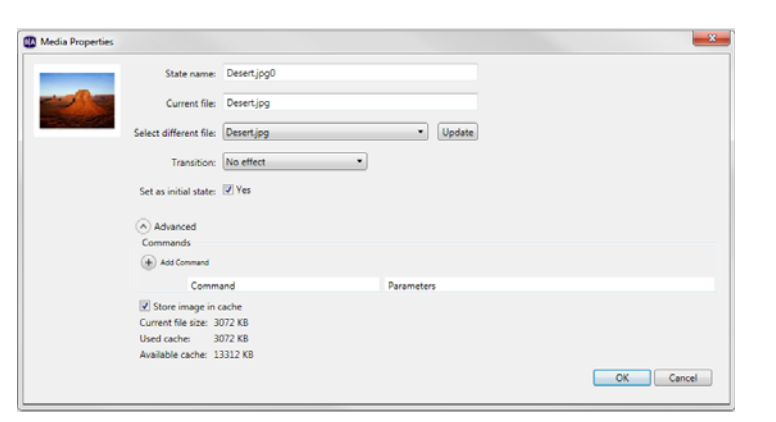
- **5** Select the command you want to add from the list and enter the appropriate parameter for that command. The commands vary based on the type of content you selected and may include any of the following:
	- **• BP900A, BP900B, BP900C Set Output:** Turns on and off different LED lights; sets LED lights to slow, medium, or fast blink when a button is pressed on the BP900 button board(s).
	- **• BP200A, BP200B, BP200C Set Output:** Turns on and off different LED lights; sets LED lights to slow, medium, or fast blink when a button is pressed on the BP200 button board(s).
	- **• Set Audio Output:** Specifies the type of audio you want to use for this item.
	- **• Set Volume:** Specifies the volume level. Enter a value between 0 and 100.
	- **• Increment Volume:** Specifies how much the volume level increases with each interaction.
	- **• Decrement Volume:** Specifies how much the volume level decreases with each interaction.
	- **• Mute/Unmute Digital Audio:** Turns digital audio output on or off.
	- **• Mute/Unmute Analog Audio:** Turns analog audio output on or off.
	- **• Mute/Unmute HDMI Audio:** Turns HDMI audio output on or off.
	- **• Send UDP:** Sends a command to the device using UDP protocols.
	- **• Serial-send string (CR):** Sends the specified string to the specified serial port. This command adds a carrier return at the end of the string.
	- **• Serial-send string (no CR):** Sends the specified string to the specified serial port. This command does not add a carrier return at the end of the string.
	- **• Serial-send byte:** Sends the specified byte to the specified serial port.
	- **• Serial-send bytes (comma separated):** Sends the specified bytes to the specified serial port in commaseparated format.
	- **• Synchronize:** Specifies the synchronization trigger.
	- **• Link Zones:** Specifies the trigger to link zones.
	- **• GPIO On:** Turns on the specified GPIO outputs. Other GPIO output are not affected.
	- **• GPIO Off:** Turns off the specified GPIO output.
	- **• Set GPIO Set State:** Enables you to turn each GPIO line on or off.

- **• Pause Video:** Pauses video playback.
- **• Resume Video:** Resumes video playback.
- **• Enable monitor power save mode:** Turns the monitor's power saving mode on.
- **• Disable monitor power save mode:** Turns the motor's power saving mode off.
- **• BrightControl Display On:** Turns the display on.
- **• BrightControl Display Off:** Turns the display off.
- **• BrightControl Send Ascii String:** Sends a CEC command.
- **• BrightControl Philips Set Volulme:** Sets Philips TV volume.
- **• Pause:** Pauses presentation playback for specified number of milliseconds.
- **• Reboot:** Restarts the BrightSign unit.

**NOTE**: There are several ways to add commands.

- **•** To add a command when a state is transitioned to, simply double-click the thumbnail of the file and add a command.
- **•** To add a command when a state is transitioned to from a specific file, define an interactive event that links the two files. Double-click the icon of the interactive event and add the command there.
- **•** To add a command that occurs within one state, such as increasing the volume of the video being played, define an interactive event linking the video to another item . However, when you double-click the event icon, after adding the command, choose the **Remain on current state**. In the playlist area, the line between the video and the other item will disappear. Now, the command will occur within the video file when the interactive event you defined is performed.

# **Creating a Dynamic Playlist**

A Dynamic Playlist enables you to easily update and share content in multiple presentations. Let's say you need to add daily announcements to your presentations, and you don't want to update each presentation separately. You can add a Dynamic Playlist to all of your presentations and each day insert a new video announcement in the Dynamic Playlist. When you upload the revised Dynamic Playlist to the network, every presentation that includes the Dynamic Playlist receives the new content, so a single update reaches multiple presentations. To use Dynamic Playlists, you must have a BrightSign Network account.

- **1** Create a Dynamic Playlist where you will add content that is automatically sent to all presentations linked to the playlist.
	- **a** Click the **Create** tab in the upper-left side of the screen.
	- **b** On the menu bar, click **File** > **New Dynamic Playlist**. You can also open previously created Dynamic Playlists by clicking **File** > **Open Dynamic Playlist**.
	- **c** Add files to your Media Library by clicking the **Browse** button and selecting a folder that contains the files you want to include in the Dynamic Playlist.
	- **d** Drag the files added in step (c) to the playlist area.
	- **e** Click the **Upload to Network** button in the upper-right side of the screen.
	- **f** You will be prompted to save the playlist. Click **Yes**. The **Save As** window will pop up. Type a name for your playlist and click **Save.** The **Save complete** window will pop up. Click **OK.** The playlist will now upload onto the BrightSign Network. Click **OK**.

Now, all presentations linked to the Dynamic Playlist will automatically receive the new content. You change the content of the Dynamic playlist at any point by opening the playlist (**File** > **Open Dynamic Playlist**) and dragging new media files into the playlist area.

- **2** Link individual presentations to the Dynamic Playlist created in step (1).
	- **a** Open a presentation project.

**NOTE**: If you don't see **Open Presentation** under **File**, make sure you have the Edit, Publish, or Manage tab selected in the upper-left side of the screen.

- **b** Click the **Edit** tab.
- **c** In the Media Library section, click the **Other** tab. Drag the **Dynamic Playlist** icon to the playlist area.
- **d** The **Add Dynamic Playlist** window will pop up. From the drop-down list, select which Dynamic Playlist you want to link to the current presentation. Click **OK**.

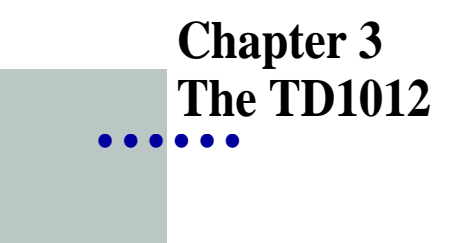

### **Using your TD1012 BrightSign Unit**

The TD1012 is a unique BrightSign unit in that it is an all-inclusive digital signage solution. It is the only BrightSign unit that includes a high resolution screen for playing your presentations.

Creating presentations for your TD1012 is fundamentally similar to creating presentations for any other BrightSign unit. See **[Creating a full-screen presentation](#page-11-0)**or **[Creating a multi-zone presentation](#page-15-0)**for details. However, the following details are unique to the TD1012:

**•** In the **New Project** window, the **Screen resolution** dropdown list only contains 1360x768x60p. This is the only resolution supported by the TD1012.

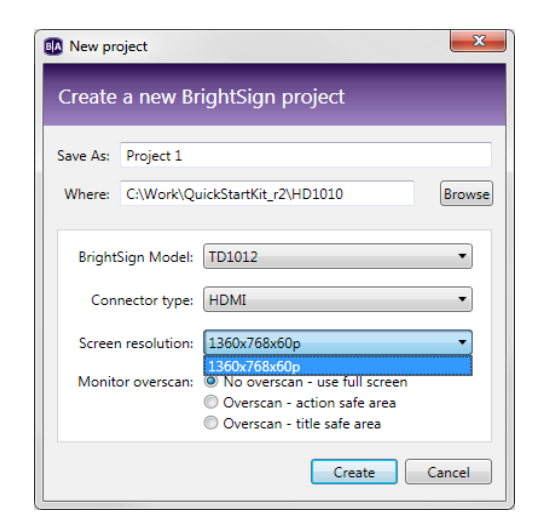

**•** In the **New Project** window, when you click **Create**, the **Template** window will pop up. The zone templates here are different from those available with other BrightSign units. However, you can still add [and adjust zones by clicking the](#page-76-0) **Add Zone** button under the **Layout** tab. See **Customizing template layouts** for details.

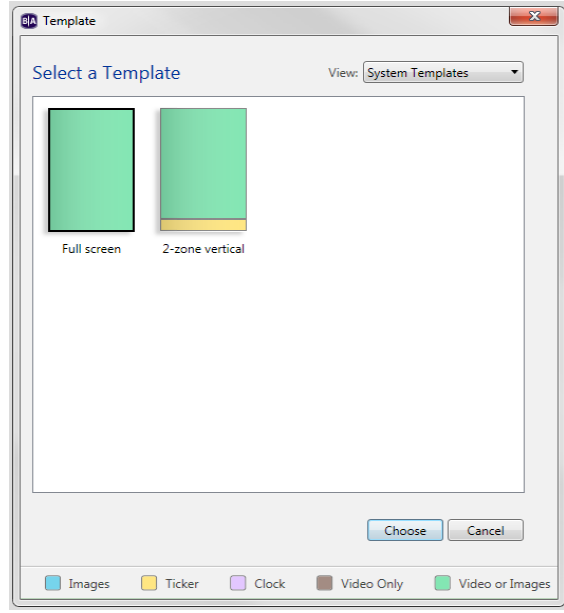

**•** The TD1012 does not support Audio. You may include videos in your TD1012 presentations, but no Audio associated with the videos will play.

**NOTE**: When creating presentations for your TD1012 unit, you may encounter audio settings. For example, the Audio Only zone is still available when you click the **Add Zone** button. None of these audio related options apply to the TD1012.

**•** As usual, clicking the **Layout** tab allows you to adjust the position and size of your zones. However, the horizontal rectangle that represents your display is actually rotated 90 degrees because the TD1012 screen is a vertical rectangle. When adjusting the zones for your TD1012 presentation, refer to the vertical rectangle under the Zone section to the left. This will show you how the zones will appear to the viewer when the presentation is playing

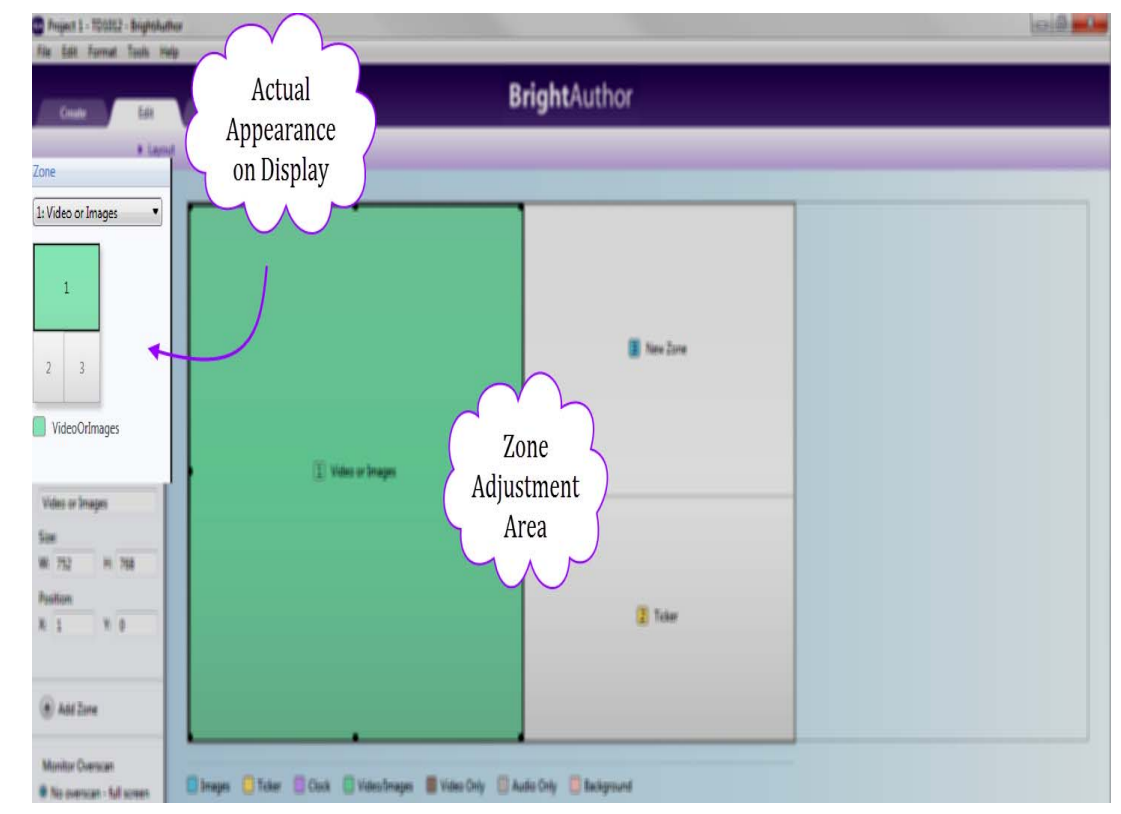

- **•** The TD1012 only supports wireless network connection.
- **•** The TD1012 only supports interactivity through network commands. Use the **UDP Input** icon for defining interactive events with a TD1012 presentation. See **[Making a presentation interactive](#page-20-0)** for details.

The process for Publishing and Customizing TD1012 presentations is no different from other BrightSign units. See **[Publishing Presentations](#page-45-0)** and **[Customizing Presentations](#page-70-0)** for details.

# **Chapter 4 • • • • • • BP900 and BP200 Button Boards**

### **Creating BP900 and BP200 Interactive Events**

The HD810, HD1010, and HD1010w units support BP900 and BP200 button pads via the USB ports. Up to 3 button pads can be connected to these BrightSign units (one in each USB port).

- **1** Make the presentation interactive.
	- **a** Create a new presentation or open a previously created presentation with the HD810, HD1010, or HD1010w model selected. See **[Creating a full-screen presentation](#page-11-0)** or **[Creating a multi-zone presentation](#page-15-0)** for details.
	- **b** Click **Interactive** in the upper-right side of the playlist area.
- **2** Define the BP900 or BP200 interactive event.
	- **a** Choose the proper event icon based on what kind of button pad you are connecting to the BrightSign (BP900 or BP200), and how many button pads you are connecting.

For the BP900 and BP200, there are a total of 6 event icons. The letters A, B, and C correspond to each individual button pad and help you keep track of them. Let's say you are using all 3 USB ports by connecting 2 BP900s and 1 BP200. To define interactive events for each, you would use the **BP900A** icon, the **BP900B** icon, and the **BP200A** icon (not BP200C). Alternatively, if you wanted to connect 3 BP900 button boards, you would use the **BP900A**, **BP900B**, and **BP900C** event icons.

 **41**

If the **BP900** or **BP200** event icons are not displayed in your toolbar, click the arrow beside the **Zoom** control in the upper-right side of the screen to add them to your toolbar. Alternatively, you can click the **events** tab in the Media Library section and drag the **BP900** or **BP200** event icons to the playlist area.

- **b** Define the BP900 or BP200 event as you would any other event. See **[Making a presentation interactive](#page-20-0)** for details.
- **c** The **BP900** or **BP200 Event** window will pop up automatically. Choose the desired options for your event. The following options are displayed:
	- **• Specify Button Number**: Select which button number on your BP900 or BP200 you want the user to press to transition to the next state.
	- **• Press (First Touch)**: Select if you want the transition to occur after one push of the button.
	- **• Press Continuous**: Select if you want the user to continually press the button. Specify a repeat interval in the text field (in milliseconds).
	- **• Transition to new state**: Click to specify which media file in your playlist will be transitioned to when the specified button is pushed.
	- **• Return to prior state**: Click to revert the presentation to the previous media file when the specified button is pushed.

**Remain on current state**: Click to remain on the current media file when the specified button is pushed.

**TIP**: This option is useful for creating interactions within the same media file. Let's say your file is a video. If you create an event with button 1 and select **Remain on current state**, you can set a variety of outcomes to occur when the user presses button 1, such as pausing and resuming the video. These interactions are created by adding Commands under the **Advanced** arrow. See **[Adding commands to your playlists](#page-35-0)** for details.

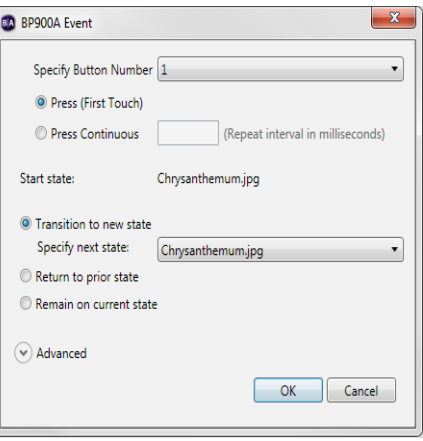

- **• Advanced**: Click the **Advanced** arrow to reveal the display options. Here, you can set how you view the interactive events between states in the playlist area. **Show line** draws a line between the media files. **Show label** creates a label either to the **Right** or **Bottom** of the media file which indicates transitions from states. The **Advanced** arrow also reveals the Commands section. See **[Adding](#page-35-0)  [commands to your playlists](#page-35-0)** for details.
- **d** Click **OK**. Your BP900 or BP200 interactive event is now defined. Repeat steps a c to define the remaining button pad events.

# <span id="page-45-0"></span> **Chapter 5 • • • • • • Publishing Presentations**

After you create and save a presentation, you're ready to publish it and play it on your BrightSign. There are four ways to publish a presentation:

- **•** Local Storage
- **•** BrightSign Network
- **•** Local Networking
- **•** Simple File Networking

The following sections describe each of these publication methods.

# **Publishing a presentation using Local Storage**

Publishing a presentation using Local Storage enables you to copy your presentation to an SD card or USB Flash card which you can insert directly into your BrightSign. A BrightSign account is not required. When you want to change or replace your presentation, you must save a copy of the new presentation on an SD card or USB Flash card and insert it into your BrightSign.

- **1** Open the presentation project you want to publish:
	- **a** Double-click the **BrightAuthor** icon on your desktop.

**b** On the menu bar, click **File > Open Presentation**.

**NOTE**: If you don't see **Open Presentation** under **File**, make sure you have the Edit, Publish, or Manage tab selected in the upper-left side of the screen.

- **c** Select the presentation you want to open.
- **d** Click **Open**.
- **2** Select the presentation you want to publish:
	- **a** Click the **Publish** tab on the upper-left side of the screen.
	- **b** Click **Local Storage** (below the Publish tab).
	- **c** Under **Presentations**, click **Browse**, select the folder where your presentations are located, and then click **OK**.
	- **d** Select the presentation(s) you want to publish from the list of presentations.

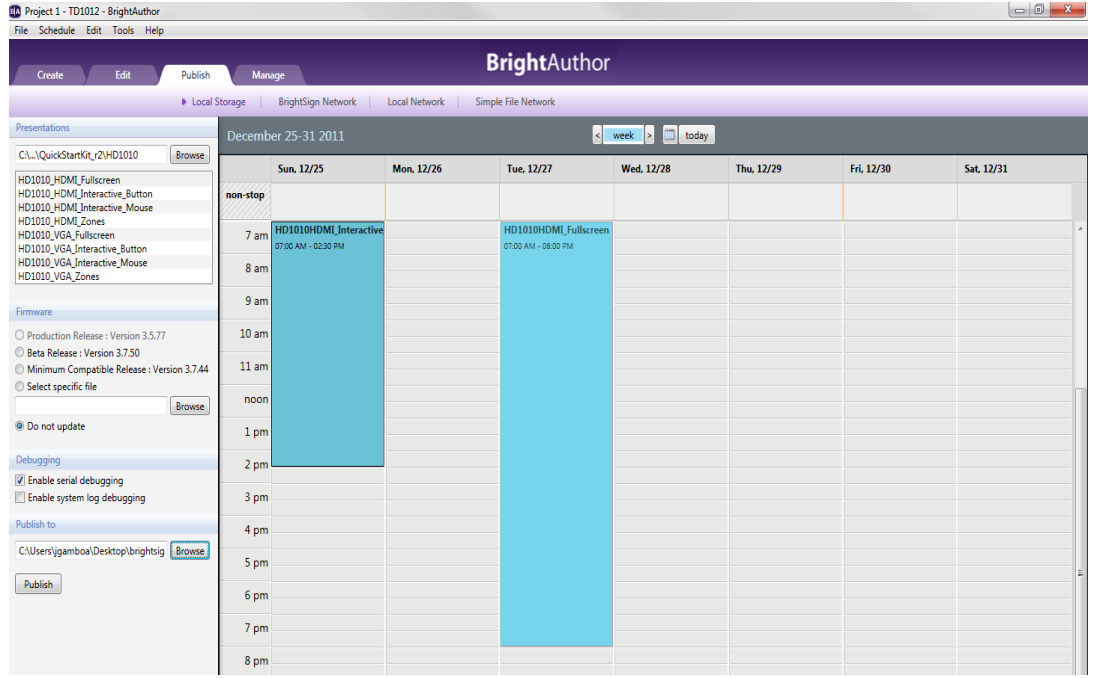

- **3** Create a schedule for the presentation.
	- **a** Drag the presentation to a time slot during which you want it to play.
	- **b** Click and drag the selection handles to adjust playing time within one day.
	- **c** Double-click the highlighted presentation name in the calendar. The **Schedule Presentation** window will pop up. Here, you can adjust the times during which your presentation will play. Rather than repeatedly dragging the presentation into multiple time slots, simply drag it into one slot as in step (a), double-click the presentation, and make the necessary adjustments. The following options are displayed in the window:
		- **• Presentation**: Specifies which presentation you are scheduling.
		- **• Active all day, every day**: Click this box if you want your presentation to play 24 hours a day.
		- **• Event time**: Change the times during the day when the presentation will play. Select the desired **Start** and **End** times from the drop-down lists.
- $\mathbf{x}$ **BA** Schedule Presentation Presentation:  $Project 2 \rightarrow$ Active all day, every day Event time Start: 8:30 AM -End:  $9:30$  AM  $\sim$ Recurring Event Recurrence pattern © Daily © Every day ○ Weekly O Every weekday ○ Every weekend Range of recurrence Start: 11/27/2011  $End: \circledcirc$  No end date  $\bigcirc$  End by  $\boxed{11/27/2012}$ OK Cancel
- **• Recurring Event**: Click this box if you want the presentation to play repeatedly during specified times.
- **• Recurrence pattern**: Specify the days when you want the presentation to play. If you click **Daily**, you can specify Every day, Every weekday, or Every weekend. If you click **Weekly**, a checklist of every day of the week will appear and you can specify the individual days when you want the presentation to play.
- **• Range of recurrence**: Specify the first day you want the presentation to play in the **Start** text field.You can click the **Calendar** icon beside the text field to navigate to the desired date. Specify the end of the event. If you do not want the presentation to stop recurring, click **No end date**. If an end date is desired, click **End by**. Type an end date in the text field or click the **Calendar** icon beside the text field to navigate to the desired date.
- **d** Click **OK**. The adjustments made will now appear in the calendar.
- **e** If prompted, indicate whether you want to replace the existing schedule and click **OK**.
- **4** Publish the presentation on your SD card:
	- **a** Insert an SD card into your card reader.
	- **b** (Optional) Under **Firmware**, select an update option.

- <span id="page-48-0"></span>**c** (Optional) Under **Debugging**, click the appropriate box to enable either **Serial debugging** or **System log debugging**.
- **d** Under **Publish to**, click **Browse**, select the drive where your SD card is located, and then click **OK**.
- **e** Click **Publish**.
- **f** When the Publish complete message appears, click **OK**.

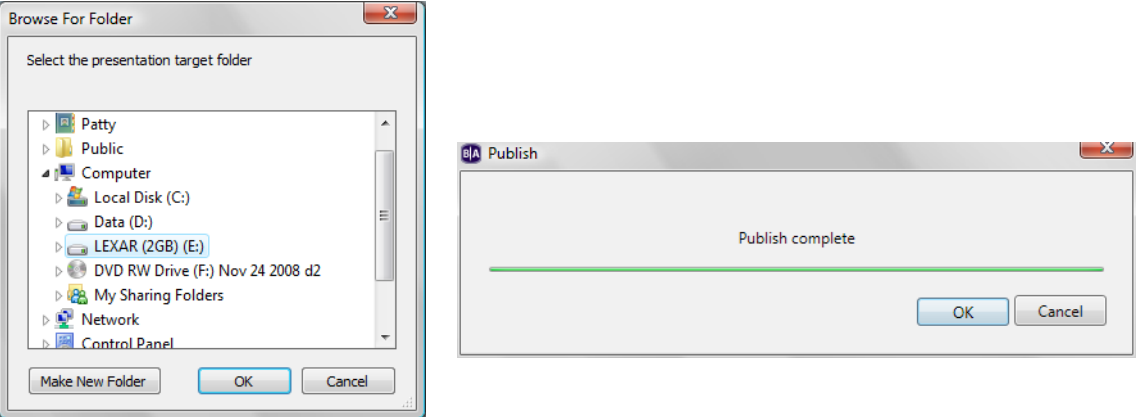

#### **Publishing a presentation using BrightSign Network**

Publishing a presentation using BrightSign Network enables you to distribute your presentation to your BrightSign units via an Internet connection. To publish via BrightSign Network, you must first contact BrightSign to obtain an account name, a user name, and a password. You must also upload your presentation to the BrightSign Network server and then add your BrightSign units to your network (see **[Adding BrightSign units to](#page-59-0) [your BrightSign Network](#page-59-0)**).

- **1** Open the presentation project you want to publish:
	- **a** Double-click the **BrightAuthor** icon on your desktop.
	- **b** On the menu bar, click **File > Open Presentation**.
	- **c** Select the presentation you want to open.

- **d** Click **Open**.
- **2** Upload your presentation to the BrightSign Network server:
	- **a** On the menu bar, click **Tools > Sign In to BrightSign Network**.
	- **b** If prompted, enter your **Account**, **User name**, and **Password**, and then click **Sign In**.
	- **c** On the **Edit** tab, click **Upload to network** (in the upper-right corner).
	- **d** When the upload is complete, click **OK**.
- **3** Select the group and presentation you want to publish:
	- **a** Click the **Publish** tab on the upper-left side of the screen.

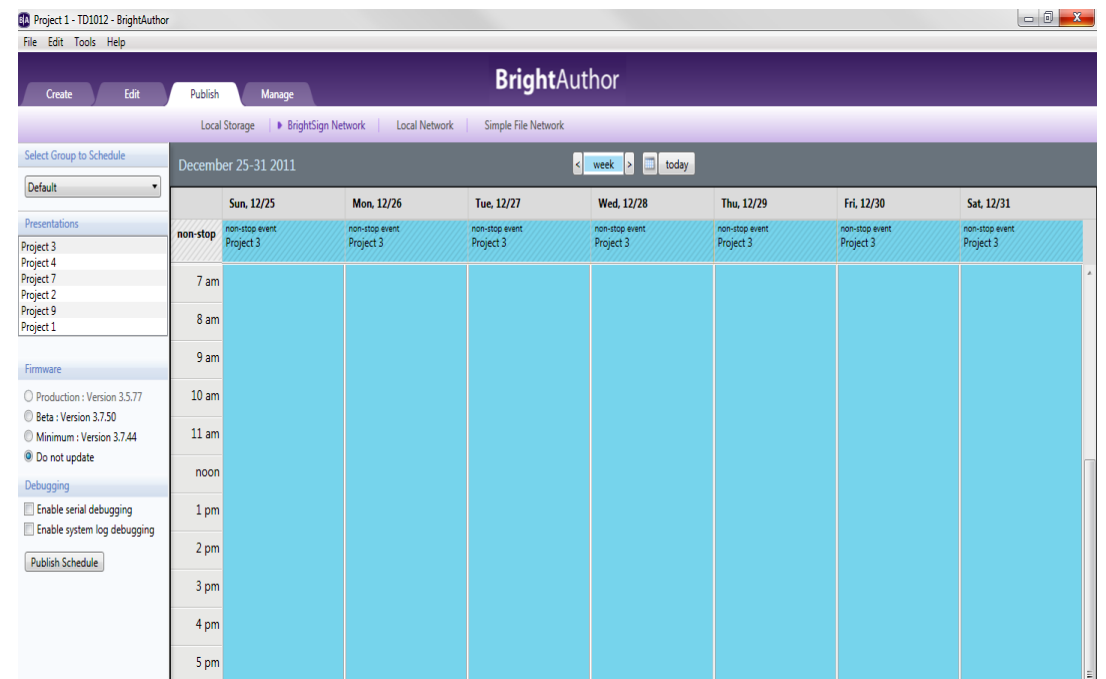

**b** Click **BrightSign Network** (above the calendar).

- **c** Under **Select Group to Schedule,** select the group in which you want the presentation to belong. For details on setting up groups, see **[Creating groups in your BrightSign Network](#page-82-0)**.
- **d** Under **Presentations**, select the presentation you want to publish.
- **4** Create a schedule for the presentation.
	- **a** Drag the presentation to a time slot during which you want it to play.
	- **b** Click and drag the selection handles to adjust playing time within one day.
	- **c** Double-click the highlighted presentation name in the calendar. The **Schedule Presentation** window will pop up. Here, you can adjust the times during which your presentation will play. Rather than repeatedly dragging the presentation into multiple time slots, simply drag it into one slot as in step (a), double-click the presentation, and make the necessary adjustments. The following options will be displayed in the window:
		- **• Presentation**: Specifies which presentation you are scheduling.
		- **• Active all day, every day**: Click this box if you want your presentation to play 24 hours a day.
		- **• Event time**: Change the times during the day when the presentation will play. Select the desired **Start** and **End** times from the drop-down lists.
- **BA** Schedule Presentation Presentation: Project 2 ▼ Active all day, every day Event time Start: 8:30 AM -End: 9:30 AM -Recurring Event Recurrence pattern © Daily © Every day  $\bigcirc$  Weekly  $\bigcirc$  Every weekday O Every weekend Range of recurrence Start: 11/27/2011 End: © No end date O End by 11/27/2012  $\begin{bmatrix} & & \\ & & \end{bmatrix}$  Cancel
- **• Recurring Event**: Click this box if you want the presentation to play repeatedly during specified times.
- **• Recurrence pattern**: Specify the days when you want the presentation to play. If you click **Daily**, you can specify Every day, Every weekday, or Every weekend. If you click **Weekly**, a checklist of every day of the week will appear and you can specify the individual days when you want the presentation to play.
- **• Range of recurrence**: Specify the first day you want the presentation to play in the **Start** text field.You can click the **Calendar** icon beside the text field to navigate to the desired date. Specify the end of the event. If you do not want the presentation to stop recurring, click **No end date**. If an end date is desired, click **End by**. Type an end date in the text field or click the **Calendar** icon beside the text field to navigate to the desired date.
- **d** Click **OK**. The adjustments made will now appear in the calendar.
- **e** If prompted, indicate whether you want to replace the existing schedule and click **OK**.
- **5** Publish the presentation:
	- **a** (Optional) Under **Firmware**, select an update option.

- **b** (Optional) Under **Debugging**, click the appropriate box to enable either **Serial debugging** or **System log debugging**.
- **c** Click **Publish Schedule**.
- **d** When the Publish complete message appears, click **OK**.

#### **Publishing a presentation using a Local Network**

Publishing a presentation using a Local Network lets you distribute your presentation to your BrightSign units without using an Internet connection. This is convenient if you only have a small number of BrightSign units and are on a local network. With a Local Network, the BrightSign unit does not need to wait until it polls the web server to receive updates. You can simply select a BrightSign unit on BrightAuthor and publish a presentation directly to it, sending updates immediately.

- **1** Open the presentation project you want to publish:
	- **a** Double-click the **BrightAuthor** icon on your desktop.
	- **b** On the menu bar, click **File > Open Presentation**.

**NOTE**: If you don't see **Open Presentation** under **File**, make sure you have the Edit, Publish, or Manage tab selected in the upper-left side of the screen.

- **c** Select the presentation you want to open.
- **d** Click **Open**.
- **2** Select the presentation you want to publish:
	- **a** Click the **Publish** tab on the upper-left side of the screen.
	- **b** Click **Local Network** (below the Publish tab).
	- **c** Under **Presentations**, click **Browse**, select the folder where your presentations are located, and then click **OK**.
	- **d** Select the presentation(s) you want to publish from the list of presentations.

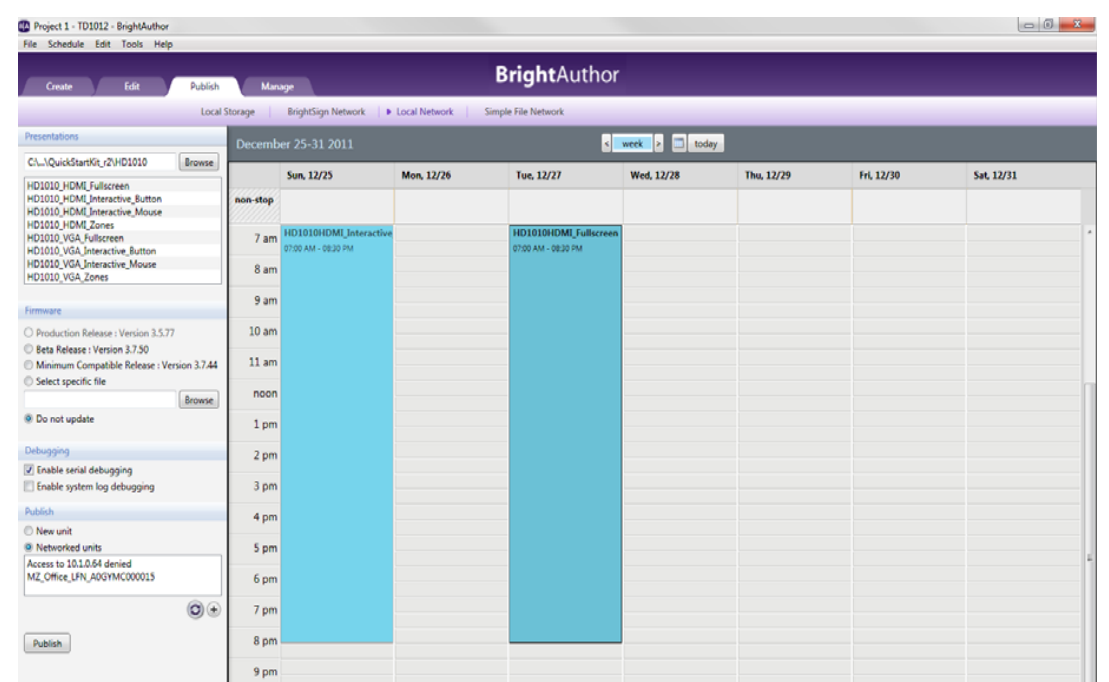

- **3** Create a schedule for the presentation.
	- **a**Drag the presentation to a time slot during which you want it to play.
	- **b**Click and drag the selection handles to adjust playing time within one day.
	- **c** Double-click the highlighted presentation name in the calendar. The **Schedule Presentation** window will pop up. Here, you can adjust the times during which your presentation will play. Rather than repeatedly dragging the presentation into multiple time slots, simply drag it into one slot as in step (a), double-click the presentation, and make the necessary adjustments. The following options will be displayed in the window:
		- **• Presentation**: Specifies which presentation you are scheduling.
		- **• Active all day, every day**: Click this box if you want your presentation to play 24 hours a day.

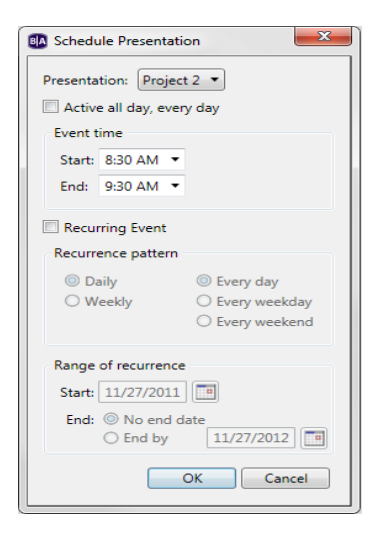

- **• Event time**: Change the times during the day when the presentation will play. Select the desired **Start** and **End** times from the drop-down lists.
- **• Recurring Event**: Click this box if you want the presentation to play repeatedly during specified times.
- **• Recurrence pattern**: Specify the days when you want the presentation to play. If you click **Daily**, you can specify Every day, Every weekday, or Every weekend. If you click **Weekly**, a checklist of every day of the week will appear and you can specify the individual days when you want the presentation to play.
- **• Range of recurrence**: Specify the first day you want the presentation to play in the **Start** text field.You can click the **Calendar** icon beside the text field to navigate to the desired date. Specify the end of the event. If you do not want the presentation to stop recurring, click **No end date**. If an end date is desired, click **End by**. Type an end date in the text field or click the **Calendar** icon beside the text field to navigate to the desired date.
- **d** Click **OK**. The adjustments made will now appear in the calendar.

If prompted, indicate whether you want to replace the existing schedule and click **OK**.

- **4** Publish the presentation.
	- **a** (Optional) Under **Firmware**, select an update option.
	- **b** (Optional) Under **Debugging**, click the appropriate box to enable either **Serial debugging** or **System log debugging**.
	- **c** Under **Publish**, select a BrightSign unit.
		- If you want to publish to a new BrightSign unit, click **New unit**. Click the  $(+)$  button below the text field. The **Add BrightSign Unit** window will pop up. Type the IP address of the new BrightSign unit in the text field. Click **OK**.
		- **•** If you want to publish to a previously added BrightSign unit, click **Networked Units**. The text field below will display all networked units. Select the desired unit from the list. Click the **button to refresh the list.**
	- **d** Click **Publish**.
	- **e** Click **OK** when publishing is complete.

**NOTE**: When publishing to a new BrightSign unit, the **BrightSign unit setup** window will pop up after you click **Publish**. See **[Adding BrightSign units to your Local Network](#page-62-0)**for details.

## <span id="page-54-0"></span>**Publishing a presentation using Simple File Networking**

Publishing a presentation using Simple File Networking enables you to distribute your presentation to your BrightSign units via a web folder. To use Simple File Networking, you must first add each unit to your network (see **[Adding BrightSign units to your Simple File Network](#page-64-0)**).

- **1** Open the presentation project you want to publish:
	- **a** Double-click the **BrightAuthor** icon on your desktop.
	- **b** On the menu bar, click **File > Open Presentation**.

**NOTE**: If you don't see **Open Presentation** under **File**, make sure you have the Edit, Publish, or Manage tab selected in the upper-left side of the screen.

- **c** Select the presentation you want to open.
- **d** Click **Open**.
- **2** Select the presentation you want to publish:
	- **a** Click the **Publish** tab on the upper-left side of the screen.
	- **b** Click **Simple File Networking** (above the calendar).
	- **c** Under **Presentations**, click **Browse**, select the folder where your presentations are located, and then click **OK**.
	- **d** Select the presentation(s) you want to publish.

- **3** Create a schedule for the presentation.
	- **a** Drag the presentation to a time slot during which you want it to play.
	- **b** Click and drag the selection handles to adjust playing time within one day.
	- **c** Double-click the highlighted presentation name in the calendar. The **Schedule Presentation** window will pop up. Here, you can adjust the times during which your presentation will play. Rather than repeatedly dragging the presentation into multiple time slots, simply drag it into one slot as in step (a), double-click the presentation, and make the necessary adjustments. The following options will be displayed in the window:
		- **• Presentation**: Specifies which presentation you are scheduling.
		- **• Active all day, every day**: Click this box if you want your presentation to play 24 hours a day.
		- **• Event time**: Change the times during the day when the presentation will play. Select the desired **Start** and **End** times from the drop-down lists.
- **BM** Schedule Presentation Presentation: Project 2 + Active all day, every day Event time Start: 8:30 AM -End:  $9:30$  AM  $\rightarrow$ Recurring Event Recurrence pattern © Daily © Every day ◯ Weekly O Every weekday ○ Every weekend Range of recurrence Start: 11/27/2011 | a End: <sup>1</sup> No end date  $\bigcirc$  End by  $\boxed{11/27/2012}$ OK Cancel
- **• Recurring Event**: Click this box if you want the presentation to play repeatedly during specified times.
- **• Recurrence pattern**: Specify the days when you want the presentation to play. If you click **Daily**, you can specify Every day, Every weekday, or Every weekend. If you click **Weekly**, a checklist of every day of the week will appear and you can specify the individual days when you want the presentation to play.
- **• Range of recurrence**: Specify the first day you want the presentation to play in the **Start** text field.You can click the **Calendar** icon beside the text field to navigate to the desired date. Specify the end of the event. If you do not want the presentation to stop recurring, click **No end date**. If an end date is desired, click **End by**. Type an end date in the text field or click the **Calendar** icon beside the text field to navigate to the desired date.
- **d** Click **OK**. The adjustments made will now appear in the calendar.

If prompted, indicate whether you want to replace the existing schedule and click **OK**.

- **4** Publish the presentation.
	- **a** (Optional) Under **Firmware**, select an update option.

- **b** (Optional) Under **Debugging**, click the appropriate box to enable either **Serial debugging** or **System log debugging**.
- **c** Click **Set Parameters**.

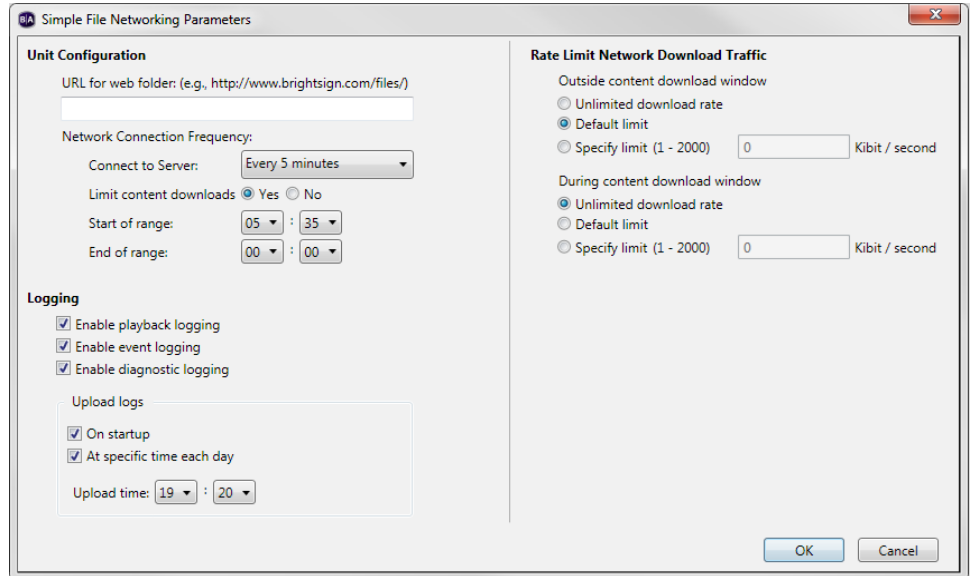

**d** Under **Unit Configuration**, enter the URL for the web folder.

**IMPORTANT**: The Web folder URL must be identical to the URL you entered when you set up your Simple File Network. See **[Adding BrightSign units to your Simple File Network](#page-64-0)** for details.

- **e** (Optional) Under **Network Connection Frequency**, adjust connection settings.
	- **• Connect to Server**: Click the drop-down list to set how often you want the unit to check the server for updates.
	- **• Limit content downloads**: Click **Yes** to limit content downloads. Set a timeframe for download periods with the **Start of range** and **End of range** drop-lists. Click **No** to set no limit on downloads.
- **f** (Optional) Under **Logging**, check any of the following boxes to create the selected type of logs and to specify upload settings, and then click **OK**:

- **• Enable playback logging:** Creates a log that specifies when a playlist was used.
- **• Enable event logging:** Creates a log that specifies when events are triggered.
- **• Enable diagnostic logging:** Creates a log that provides troubleshooting information.
- **• On startup:** Uploads log files each time you start the unit.
- **• At specific time each day:** Uploads log files daily at the specified time.
- **g** (Optional) Under **Rate Limit Network Download Traffic**, set parameters for download traffic. The options are divided into **Outside content download window** and **During content download window**.
	- **•** Click **Unlimited download rate** to set no limit.
	- **•** Click **Default limit** to use the default limit on downloads.
	- **•** Click **Specify limit** to enter a desired limit in the text field (in Kibits/second).

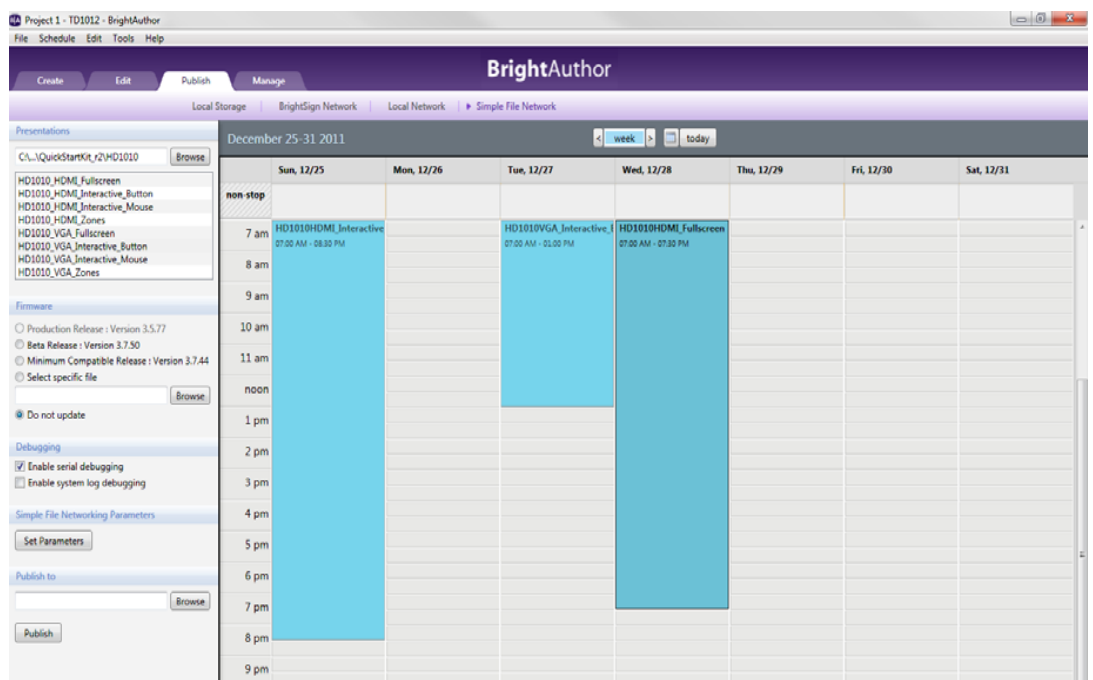

- **h** Click **OK**.
- **i** Under **Publish to**, click **Browse**, select the location where you want to store the files, and then click **OK**.
	- **•** If you have a mapped drive or shortcut that points to your web folder, publish your presentation to that location.
	- **•** If you use FTP to transfer files to your web folder, publish your presentation to a folder on your computer and then use FTP software to copy the files to your web folder.
- **j** Click **Publish**.
- **k** When the Publish complete message appears, click **OK**.

# <span id="page-59-0"></span> **Chapter 6 • • • • • • Setting Up Units**

If you're using BrightSign Network, Local Networking, or Simple File Networking to publish your presentations, you must set up your BrightSign units by adding them to your network. You can also set up units for use as standalone units that are not connected to a network. The following sections describe how to add units to your network or set them up for standalone use.

## **Adding BrightSign units to your BrightSign Network**

To publish and manage presentations using BrightSign Network, you must first contact BrightSign to obtain an account name, user name and password. After you obtain your account credentials, you need to add your BrightSign units to your network by creating and installing a setup file for each unit. The setup file provides details about your network and BrightSign Network connections, where the presentations associated with the selected group are stored, and when to run the presentations.

- **1** Sign in to your BrightSign Network account:
	- **a** On the menu bar, click **Tools** > **Sign In to BrightSign Network**.
	- **b** If prompted, enter your **Account, User name**, and **Password**, and then click **Sign In**.
- **2** On the menu bar, click **Tools** > **Setup BrightSign Unit**.
- **3** Under **Name Specification**, do the following:
	- **a** Enter a **Name** and **Description** for this unit.
	- **b** Select whether you want to append the unit ID to the name or to use the name only.

•

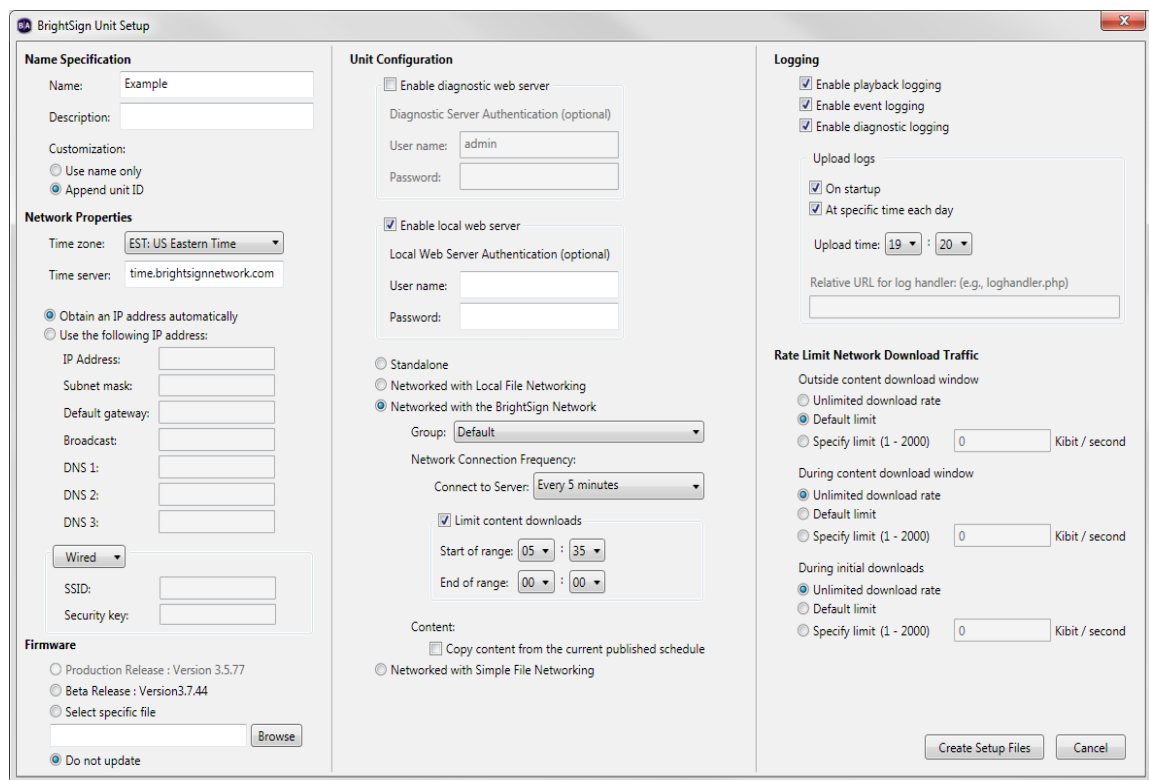

- **4** Under **Network Properties**, set the following:
	- **• Time zone:** Select the time zone where this unit is located.
	- **• Time server:** Select the clock for this unit.
	- **• IP address:** Indicate whether the IP is auto-generated or static. If you're using a static IP address, enter parameters.
	- **• Wired/Wireless:** Indicate whether the network is wired or wireless and enter the SSID and Security key if the network is secured.
- **5** Under **Firmware**, indicate whether you want to update the firmware and to which version.

- **6** Under **Unit Configuration**, click **Networked with BrightSign Network**, and then specify the following:
	- **•** (Optional) **Enable diagnostic web server**: Click the box to enable the diagnostic web server. You can include a username and password in the text field below for added security.
	- **•** (Optional) **Enable local web server**: Click the box to enable the local web server. You can include a username and password in the text field below for added security.
	- **• Group:** [Assigns this unit to the specific group in which you published the presentation \(see](#page-82-0) **Creating groups in your BrightSign Network** and **[Publishing a presentation using BrightSign Network](#page-48-0)**).
	- **• Network Connection Frequency:** Sets how often this unit checks the server for updates.
	- **• Limit content downloads:** Sets a timeframe during which downloads can take place.
	- **• Copy content from the current published schedule:** Copies content from the current published schedule to your storage card. Use this option to reduce initial download time when setting up a unit.
- **7** Under **Logging**, check any of the following boxes to create the selected type of logs and to specify upload settings:
	- **• Enable playback logging:** Creates a log that specifies when a playlist was used.
	- **• Enable event logging:** Creates a log that specifies when events are triggered.
	- **• Enable diagnostic logging:** Creates a log that provides troubleshooting information.
	- **• On startup:** Uploads log files each time you start the unit.
	- **• At specific time each day:** Uploads log files daily at the specified time.
- **8** (Optional) Under **Rate Limit Network Download Traffic**, set parameters for download traffic. The options are divided into **Outside content download window** and **During content download window**.
	- **•** Click **Unlimited download rate** to set no limit.
	- **•** Click **Default limit** to use the default limit on downloads.
	- **•** Click **Specify limit** to enter a desired limit in the text field (in Kibits/second).
- **9** Create and install the setup file:
	- **a** Click **Create Setup Files**.
	- **b** Select an SD card, SDHC card, or a USB Flash drive to store the setup files.

- <span id="page-62-0"></span>**c** Click **OK**.
- **d** Turn off the BrightSign unit by unplugging the power adapter. Insert the card or Flash drive into the unit.
- **e** Turn on the BrightSign unit by reconnecting the power adapter.

**NOTE**: The card or Flash drive must remain connected to the BrightSign or it will not receive scheduled presentations from the network. The BrightSign unit has no internal storage and therefore cannot receive content without a storage device connected.

# **Adding BrightSign units to your Local Network**

To publish and manage BrightSign units on your Local Network, you must create and install a setup file for each unit. The setup file provides details about where presentations are stored and whether logging options are enabled.

- **1** On the menu bar, click **Tools > Setup BrightSign Unit**.
- **2** Under **Name Specification**, do the following:
	- **a** Enter a **Name** and **Description** for this unit.
	- **b** Select whether you want to append the unit ID to the name or to use the name only.
- **3** Under **Network Properties**, set the following:
	- **• Time zone:** Select the time zone where this unit is located.
	- **• Time server:** Select the clock for this unit.
	- **• IP address:** Indicate whether the IP is auto-generated or static. If you're using a static IP address, enter parameters.
- **4** Under **Firmware**, indicate whether you want to update the firmware and to which version.

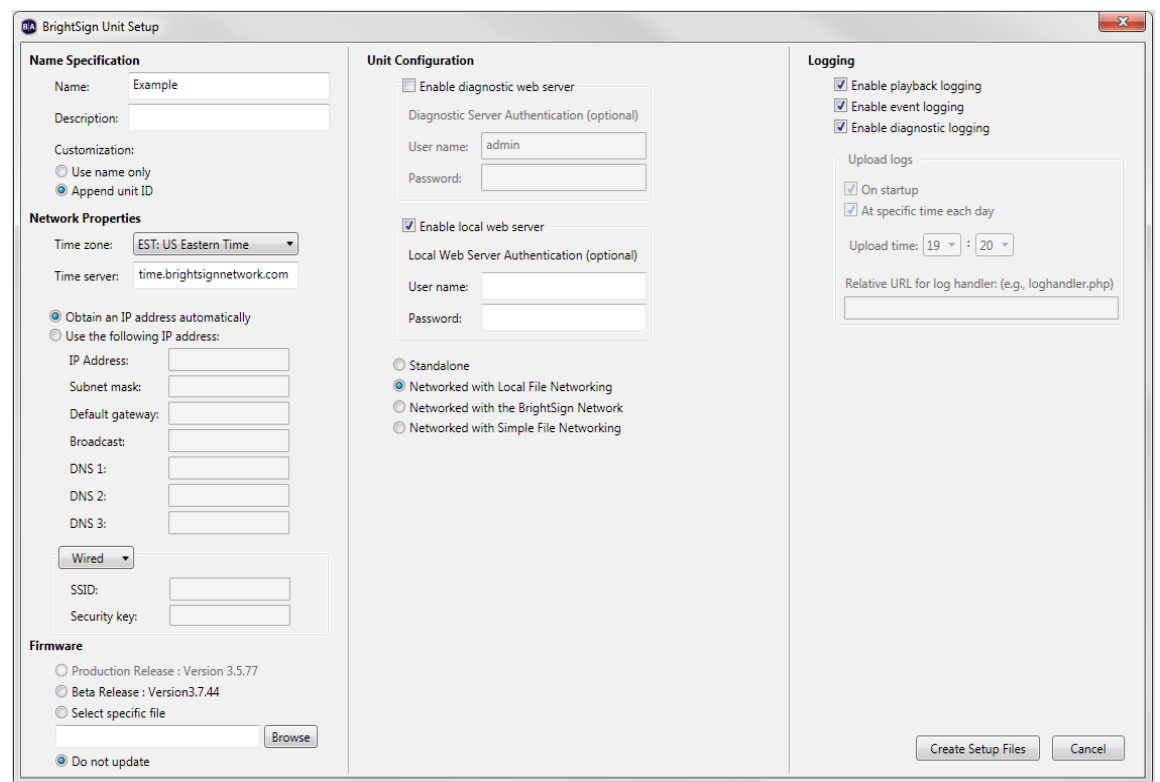

- **5** Under **Unit Configuration**, click **Networked with Local File Networking**.
	- **•** (Optional) **Enable diagnostic web server**: Click the box to enable the diagnostic web server. You can include a username and password in the text field below for added security.
- **6** (Optional) **Enable local web server**: Click the box to enable the local web server. You can include a username and password in the text field below for added security.
- **7** Under **Logging**, check any of the following boxes to create the selected type of logs:
	- **• Enable playback logging:** Creates a log that specifies when a playlist was used.
	- **• Enable event logging:** Creates a log that specifies when events are triggered.

- **• Enable diagnostic logging:** Creates a log that provides troubleshooting information.
- <span id="page-64-0"></span>**8** Create and install the setup file:
	- **a** Click **Create Setup Files**.
	- **b** Select an SD card, SDHC card, or a USB Flash drive to store the setup files.
	- **c** Click **OK**.
	- **d** Turn off the BrightSign unit by unplugging the power adapter. Insert the card or Flash drive into the unit.
	- **e** Turn on the BrightSign unit by reconnecting the power adapter.

**NOTE**: The card or Flash drive must remain connected to the BrightSign or it will not receive scheduled presentations from the network. The BrightSign unit has no internal storage and therefore cannot receive content without a storage device connected.

# **Adding BrightSign units to your Simple File Network**

To publish and manage presentations using Simple File Networking, you must first add your BrightSign units to your network by creating and installing a setup file for each unit. The setup file provides details about your network, the web folder associated with a unit, where presentations are stored, and when to check for updates.

- **1** On the menu bar, click **Tools > Setup BrightSign Unit**.
- **2** Under **Name Specification**, do the following:
	- **a** Enter a **Name** and **Description** for this unit.
	- **b** Select whether you want to append the unit ID to the name or to use the name only.
- **3** Under **Network Properties**, set the following:
	- **• Time zone:** Select the time zone where this unit is located.
	- **• Time server:** Select the clock for this unit.
	- **• IP address:** Indicate whether the IP is auto-generated or static. If you're using a static IP address, enter parameters.
	- **• Wired/Wireless:** Indicate whether the network is wired or wireless and enter the SSID and Security key if the network is secured.

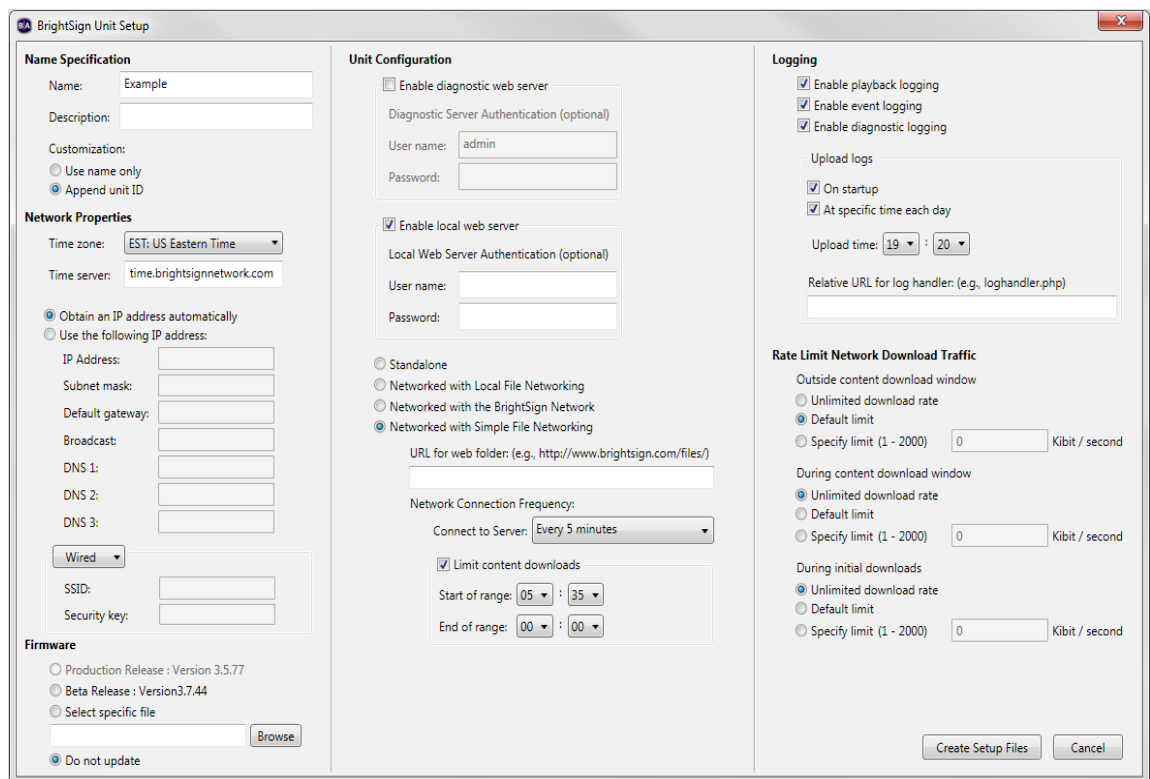

- **4** Under **Firmware**, indicate whether you want to update the firmware and to which version.
- **5** Under **Unit Configuration**, click **Networked with Simple File Networking**, and then specify the following:
	- **•** (Optional) **Enable diagnostic web server**: Click the box to enable the diagnostic web server. You can include a username and password in the text field below for added security.
	- **•** (Optional) **Enable local web server**: Click the box to enable the local web server. You can include a username and password in the text field below for added security.

**• URL for the web folder:** Sets the location from which this unit downloads presentations. Do not use trailing slashes in your URL; some web servers do not support trailing slashes.

**IMPORTANT**: The URL for the web folder must be identical to the Web folder URL you enter when you publish your presentation (see **[Publishing a presentation using Simple File Networking](#page-54-0)**).

- **• Network Connection Frequency:** Sets how often this unit checks the web folder for updates.
- **• Limit content downloads:** Sets a timeframe during which downloads can take place.
- **6** Under **Logging**, check any of the following boxes to create the selected type of logs and to specify upload settings:
	- **• Enable playback logging:** Creates a log that specifies when a playlist was used.
	- **• Enable event logging:** Creates a log that specifies when events are triggered.
	- **• Enable diagnostic logging:** Creates a log that provides troubleshooting information.
	- **• On startup:** Uploads log files each time you start the unit.
	- **• At specific time each day:** Uploads log files daily at the specified time.
	- **• Relative URL for log handler:** Uploads log files to this location.
- **7** (Optional) Under **Rate Limit Network Download Traffic**, set parameters for download traffic. The options are divided into **Outside content download window** and **During content download window**.
	- **•** Click **Unlimited download rate** to set no limit.
	- **•** Click **Default limit** to use the default limit on downloads.

Click **Specify limit** to enter a desired limit in the text field (in Kibits/second).

- **8** Create and install the setup file:
	- **a** Click **Create Setup Files**.
	- **b** Select an SD card, SDHC card, or a USB Flash drive to store the setup files.
	- **c** Click **OK**.
	- **d** Turn off the BrightSign unit by unplugging the power adapter. Insert the card or Flash drive into the unit.

**e** Turn on the BrightSign unit by reconnecting the power adapter.

**NOTE**: The card or Flash drive must remain connected to the BrightSign or it will not receive scheduled presentations from the network. The BrightSign unit has no internal storage and therefore cannot receive content without a storage device connected.

## **Setting up BrightSign units for standalone use**

To publish and manage presentations for standalone use, you must create and install a setup file for each unit. The setup file provides details about where presentations are stored and whether logging options are enabled.

- **1** On the menu bar, click **Tools > Setup BrightSign Unit**.
- **2** Under **Name Specification**, do the following:
	- **a** Enter a **Name** and **Description** for this unit.
	- **b** Select whether you want to append the unit ID to the name or to use the name only.
- **3** Under **Network Properties**, set the following:
	- **• Time zone:** Select the time zone where this unit is located.
	- **• Time server:** Select the clock for this unit.
	- **• IP address:** Indicate whether the IP is auto-generated or static. If you're using a static IP address, enter parameters.
- **4** Under **Firmware**, indicate whether you want to update the firmware and to which version.
- **5** Under **Unit Configuration**, click **Standalone**.

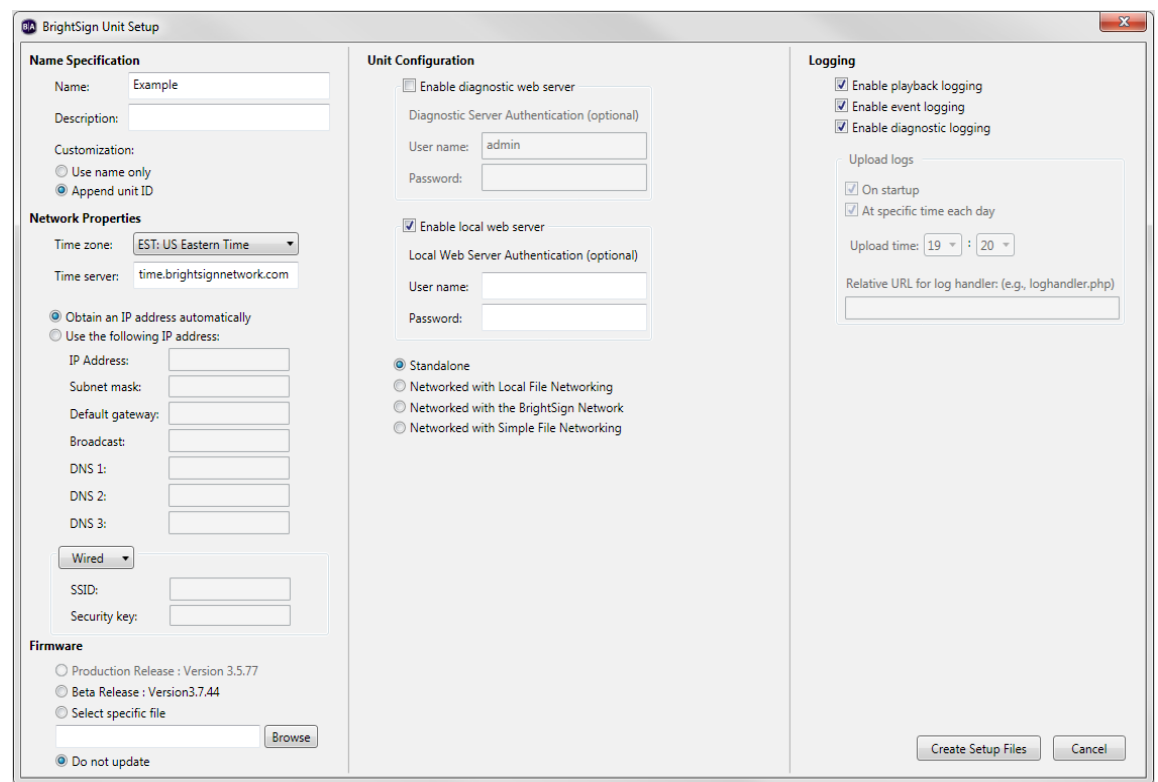

- **6** Under **Logging**, check any of the following boxes to create the selected type of logs:
	- **• Enable playback logging:** Creates a log that specifies when a playlist was used.
	- **• Enable event logging:** Creates a log that specifies when events are triggered.
	- **• Enable diagnostic logging:** Creates a log that provides troubleshooting information.
- **7** Create and install the setup file:
	- **a** Click **Create Setup Files**.
	- **b** Select an SD card, SDHC card, or a USB Flash drive to store the setup files.
	- **c** Click **OK**.

- **d** Turn off the BrightSign unit by unplugging the power adapter. Insert the card or Flash drive into the unit.
- **e** Turn on the BrightSign unit by reconnecting the power adapter.

**NOTE**: The card or Flash drive must remain connected to the BrightSign or it will not receive scheduled presentations from the network. The BrightSign unit has no internal storage and therefore cannot receive content without a storage device connected.

# <span id="page-70-0"></span> **Chapter 7 • • • • • • Customizing Presentations**

#### **Setting zone properties**

Whether you're creating a full-screen presentation with a single zone or a multi-zone presentation, you can customize the settings for each zone in your presentation as described in this section. For information about changing the default zone settings, see **[Setting default properties](#page-78-0)**.

**1** Open a presentation project:

**NOTE:** If you haven't already created a presentation project, see **[Creating a full-screen presentation](#page-11-0)** or **[Creating](#page-15-0) [a multi-zone presentation](#page-15-0)** for details.

- **a** Double-click the **BrightAuthor** icon on your desktop.
- **b** On the menu bar, click **File > Open Presentation**.

**NOTE**: If you don't see **New Presentation** under **File**, make sure you have the Edit, Publish, or Manage tab selected in the upper-left side of the screen.

- **c** Select the presentation you want to open.
- **d** Click **Open**.
- **2** In the upper-left corner, click the zone for which you want to change the properties.
- **3** Click **Zone Properties**.

**NOTE**: The **Zone Properties** window that pops up corresponds to the type of zone you select. You may set the following features for each zone:

•

- **• Video or Images Zone**: View Mode, Audio Settings, Image Mode, Initial Volume (Video), Initial Volume (Audio), Live Video.
- **• Video Only Zone**: View Mode, Audio Settings, Initial Volume (Video), Initial Volume (Audio), Live Video.
- **• Images Zone**: Image Mode.
- **• Audio Only Zone**: Audio Settings, Initial Volume (Audio)
- **• Ticker Zone**: Number of Lines, Time to Display Each Line, Rotation, Alignment, Text Appearance, Foreground Text Color, Background Text Color, Transparency, Font. Under the **Advanced** arrow are Background Bitmap and Safe Text Region.
- **• Clock Zone**: Rotation, Foreground Text Color, Background Text Color, Transparency, Font. Under the **Advanced** arrow are Background Bitmap and Safe Text Region.
- **• Background Image Zone**: You cannot click the **Zone Properties** button for a Background Image Zone. Choose a background image by selecting the Background Image Zone and dragging a file to the playlist area. If you only want a specific background color, do not add a Background Image Zone. The background screen color can be changed in the **Presentation Properties** window. See **[Setting presentation properties](#page-74-0)** for details.
- **4** Set any of the following:

#### **View Mode**

- **• Scale to Fit:** Scales the video to fill the screen without maintaining the aspect ratio. Images may appear stretched.
- **• Letterboxed and Centered:** Centers the image and adds black borders. The aspect ratio is maintained.
- **• Fill Screen and Centered:** Centers the image and fills the screen. The aspect ratio is maintained.

#### **Audio Settings**

Specifies the type of audio you want to use for this item. You can select Analog audio, Digital Audio (Stereo PCM), Digital Audio (Raw Multichannel), or Analog audio with HDMI Raw Multichannel.

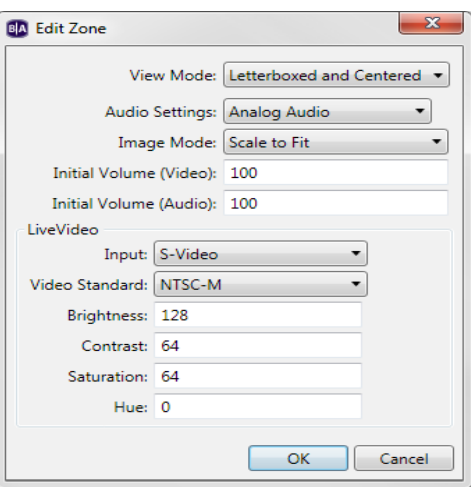
#### **Image Mode**

- **• Center Image:** Centers the image without scaling (may result in cropping if the image is larger than the current videomode resolution).
- **• Scale to Fit:** Scales the image to fit the display. The whole image is displayed as large as possible with correct aspect ratio.
- **• Scale to Fill and Crop:** Scales the image to fill the display while maintaining aspect ratio.
- **• Scale to Fill:** Scales the image to fill the screen without maintaining aspect ratio.

#### **Initial Volume (Video)**

Sets the initial volume for your video files. Enter a number in the text field to adjust (0 - 100).

#### **Initial Volume (Audio)**

Sets the initial volume for your audio files. Enter a number in the text field to adjust (0 - 100).

#### **Live Video**

Sets attributes for a live video feed. You can select the Input and Video Standard types and enter parameters for Brightness, Contrast, Saturation, and Hue.

### **Number of Lines**

Sets the number of lines of text in a Ticker zone.

#### **Time to Display Each Line**

Sets how long each line of text displays in a Ticker zone.

#### **Rotation**

Sets the angle of the text in a Ticker zone.

#### **Alignment**

Sets whether the text is left aligned, right aligned, or centered in a Ticker zone.

#### **Text Appearance**

Sets whether the text is animated or static in a Ticker zone.

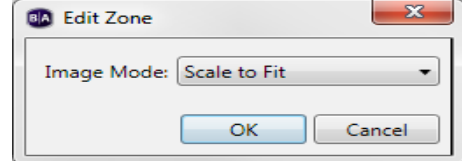

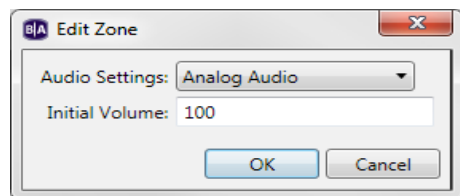

#### **Foreground Text Color**

Sets the text color in Ticker or Clock zones.

#### **Background Text Color**

Sets the color of the background behind the text in Ticker or Clock zones.

#### **Transparency**

Sets the transparency of the text in Ticker or Clock zones.

#### **Font**

Sets the font of the text in Ticker or Clock zones. You can use any TrueType font.

#### **Background Bitmap**

Adds the specified file as a background image. You can add a background bitmap to Ticker or Clock zones. You can also indicate whether you want to stretch the image to fill the zone region.

#### **Safe Text Region**

Defines the location and size of the text region within the zone.

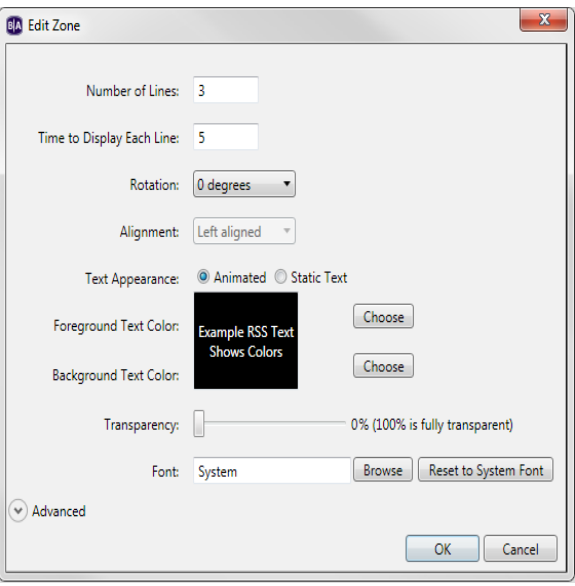

# **Setting presentation properties**

Presentation properties apply to your entire presentation. The default settings are based on your current default property settings (see **[Setting default properties](#page-78-0)**).

**1** Open a presentation project:

**NOTE:** If you haven't already created a presentation project, see **[Creating a full-screen presentation](#page-11-0)** or **[Creating](#page-15-0) [a multi-zone presentation](#page-15-0)** for details.

- **a** Double-click the **BrightAuthor** icon on your desktop.
- **b** On the menu bar, click **File > Open Presentation**.

**NOTE**: If you don't see **New Presentation** under **File**, make sure you have the Edit, Publish, or Manage tab selected in the upper-left side of the screen.

- **c**Select the presentation you want to open.
- **d** Click **Open**.
- **2** On the menu bar, click **File > Presentation Properties**.
- **3** Click the **Main** tab and set any of the following:
	- **• Connector type:** Indicates the type of display that is connected to the BrightSign on which you want to run the presentation: VGA, HDMI, or Component.
	- **• Screen resolution:** Sets the display resolution. Choose a resolution that is compatible with the display that is connected to your BrightSign.
	- **• RSS Update Frequency**: Sets how often BrightSign checks for RSS feed updates.
	- **• Background screen color:** Sets the backdrop color for your sign. Click **Choose**, select a color, and then click **OK**.
	- **• Language:** Sets the language for your presentation.

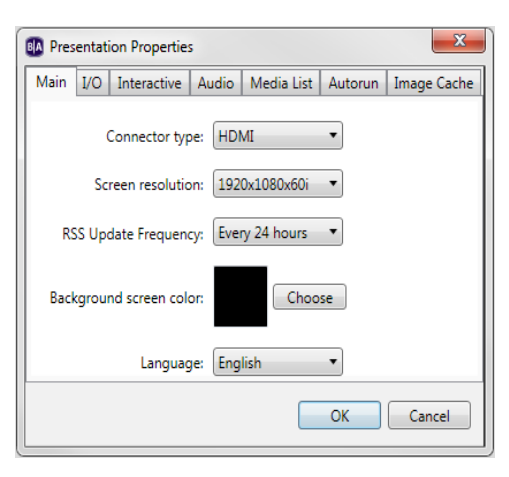

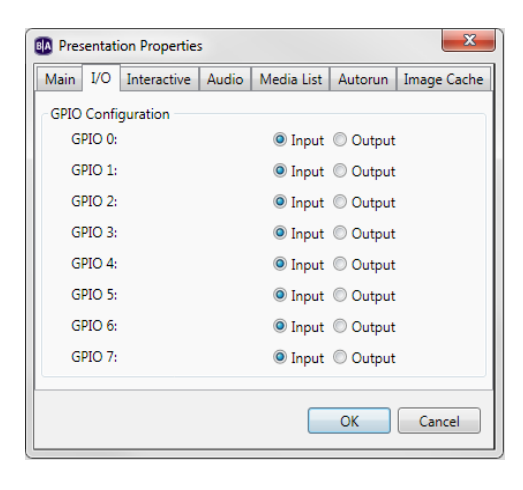

- **4** Click the **I/O** tab and click **Input** or **Output** next to each GPIO port to indicate whether the port is sending or receiving information.
- **5** Click the **Interactive** tab and set any of the following:
	- **• Serial:** Sets the parameters for serial communications. You can enter the following settings for multiple serial ports: Port (number), Baud rate, Data bits, Parity, and Stop bits. Toggle between Binary and ASCII mode (Protocol), and Set EOL character CR, LF, LF+CR (Send EOL and Receive EOL). Note that the standard port is port 0 and the 5v TTL port is port 1.
	- **• UDP:** Sets the parameters for UDP communications. You can specify the UDP Destination Address in dotted quad form (or select All devices on the local subnet), the UDP Destination Port, and the UDP Receiver Port.
	- **• Touch:** The Cursor option sets whether the cursor is hidden, visible, or present only if there is more than one touch region on the screen. Flip Coordinates reverses the coordinates of the touch screen. Use this option only if the touch screen coordinates appear to be reversed.
- **6** Click the **Audio** tab and set any of the following:
	- **•** Audio Minimum and Maximum Volume (0 100).
	- **•** HDMI Minimum and Maximum Volume (0 100).
- **7** Click the **Media List** tab and set the following:
	- **• Return to start after inactivity**: Click **Yes** to set Media lists to return to the start of the list after a period of inactivity.
	- **• Inactivity timeout (seconds)**: If you clicked **Yes** above, type a number in the text field to specify how long Media lists will wait through a period of inactivity before returning to the start.
- **8** Click the **Autorun** tab and click **Standard Autorun** or **Select custom Autorun** to select the Autorun file for the presentation.

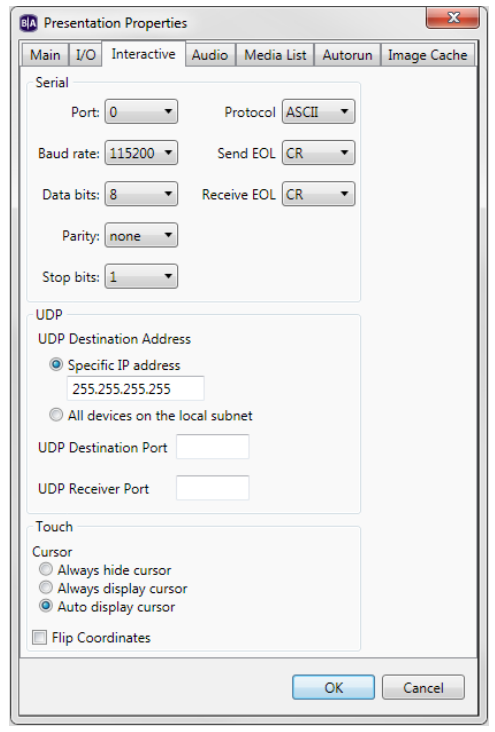

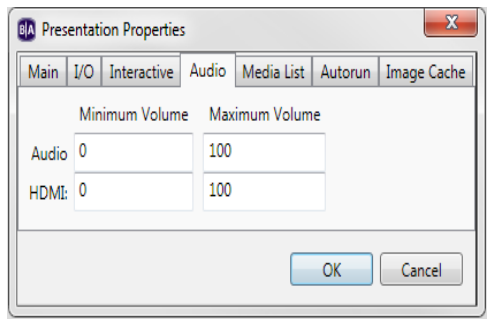

- **9** Click the **Image cache** tab. A list of all media files in your playlist is displayed. Click the boxes to select which files you want stored in an Image cache for faster loading.
- **10** Click **OK**.

## **Customizing template layouts**

If the predefined template layouts do not meet your needs, you can create your own templates.

- **1** Create a new presentation project:
	- **a** Double-click the **BrightAuthor** icon on your desktop.
	- **b** In the **Create a new BrightSign project** window, enter a name for the presentation in the **Save As** field.

**TIP:** If you don't see the Create a new BrightSign project window, make sure you have the Edit, Publish, or Manage tab selected in the upper-left side of the screen. On the menu bar, click **File > New Presentation**.

- **c** In the **Where** field, enter the folder where you want to store the presentation. To navigate to the folder you want to select, click **Browse**.
- **d** Select your **BrightSign Model**, **Connector type**, and **Screen resolution**.
- **e** Select a **Monitor overscan** setting to control how the image fills the display screen:
	- **• No overscan:** Displays images all the way to the edge of the video signal.
	- **• Overscan action safe:** Restricts the image display to an area that is compatible with most displays.
	- **• Overscan title safe:** Restricts the image display to an area that is much smaller than the image generated by the video signal.
- **2** Click the template that is most similar to the layout you want to use, and then click **Choose**.
- **3** Click **Layout** (below the Edit tab) and do any of the following:

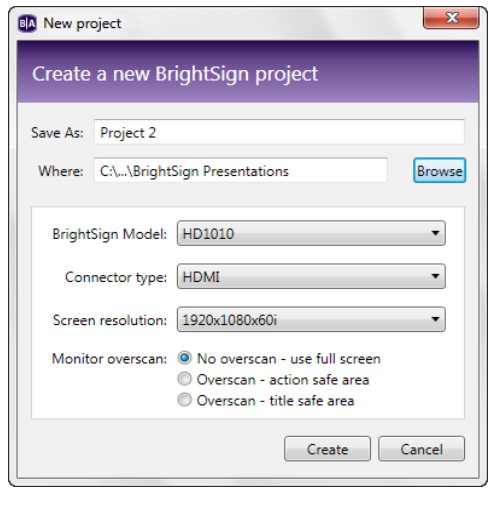

- **•** Resize a zone by clicking the zone and then dragging the selection handles, or enter the **Size** information in the left side of the screen. **W** corresponds to the width of the zone, and **H** corresponds to the height of the zone.
- **•** Change the position of a zone by clicking the zone and dragging it to the desired position, or enter the **Position** information in the left side of the screen. The **X** field corresponds to the position of the zone on a horizontal axis. The **Y** field corresponds to the position of the zone on a vertical axis.
- **•** Make two or more zones the same size by pressing **Ctrl+Click** to select the zones you want to resize. On the menu bar, click **Format > Make Same Size** and then select a resize option.

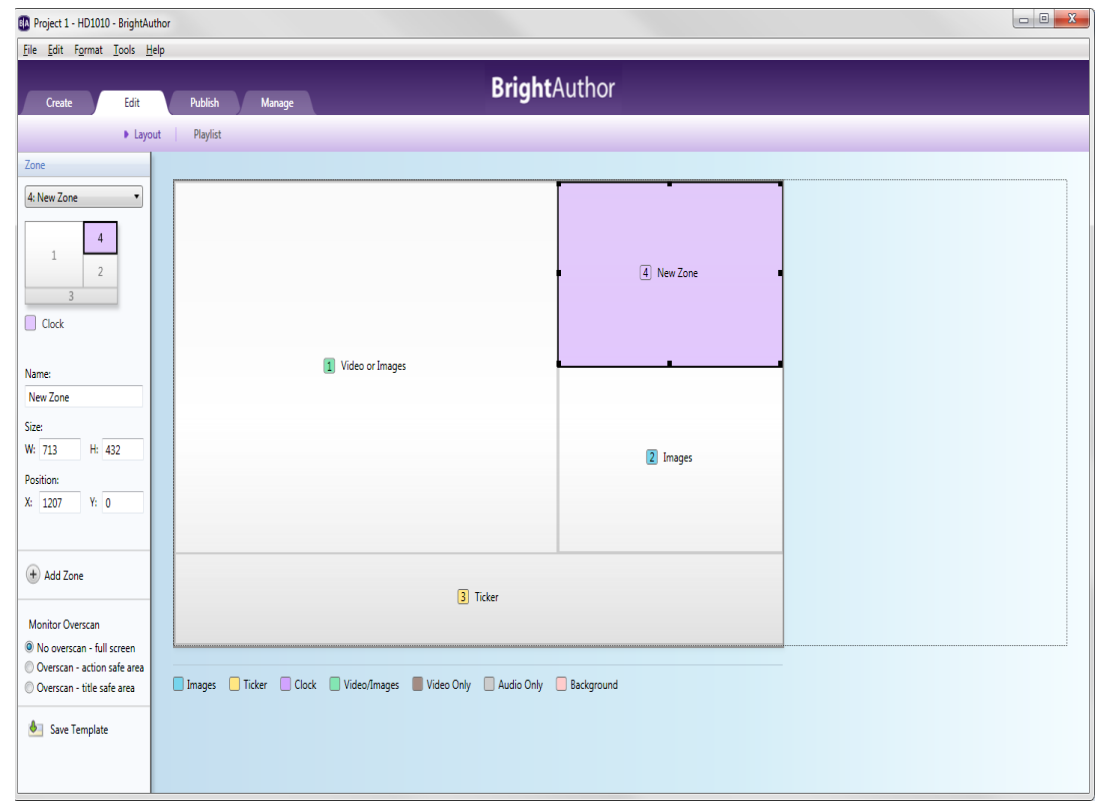

- <span id="page-78-0"></span>**•** Align two or more zones by pressing **Ctrl+Click** to select the zones you want to align. On the menu bar, click **Format > Align** and then select an alignment option.
- **•** Center a zone on the screen by clicking the zone you want to center. On the menu bar, click **Format > Center in Form** and then select **Horizontally** or **Vertically**.
- **•** Remove an unwanted zone by clicking the zone and then pressing **Delete** on your keyboard.
- Add a zone by clicking **Add Zone** (+), entering a **Zone name**, selecting the **Zone Type**, and then clicking **OK**.
- **•** Rename a zone by entering a new label in the **Name** text field on the left side of the screen.

**TIP:** You can place an Image zone, a Ticker zone, or a Clock zone on top of a Video Only zone. You can then use the transparency settings in the Ticker or Clock zone to control how much of the underlying video is visible. Note that you cannot place zones on top of a Video or Images zone.

**4** Click **Save Template** (in the bottom of the left pane), enter a name for the template, and then click **OK**.

## **Setting default properties**

When you create or add to a presentation project, the initial settings are based on the default properties. If you often use the same set of properties, you can streamline the development process by changing the default property settings to match the settings you use most often.

**NOTE:** Changing the default properties does not change any existing presentations. Changes made to default properties will only apply to new presentations.

- **1** On the menu bar, click **Edit > Preferences**.
- **2** Click the **Video** tab and set the default video settings:

#### **Volume**

Sets the volume level by specifying a value between 0 and 100.

#### **Live Video - Time on Screen**

Sets a default period for Live Videos to remain on the screen.

**3** Click the **Images** tab and set the default image settings:

#### **Slide Transition**

Sets the effect between image transitions.

#### **Slide Delay Interval**

Sets the how long each image displays.

- **4** Click the **Interactive** tab and set a default timeout period for media files.
- **5** Click the **Clock** tab and set the default clock settings:

#### **Language**

Select a language to use a predefined date and time format. To customize a format, click **Customize**, enter the settings you want to use, and then click **OK**.

**6** Click the **Networking** tab to enable or disable BrightSign Network, Local Network, and Simple File Networking settings. When these networking settings are disabled, you cannot see network options on BrightAuthor screens.

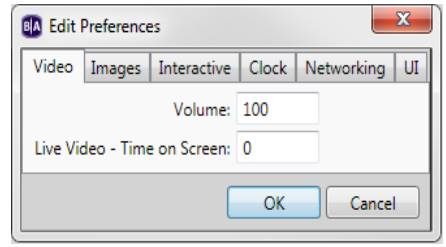

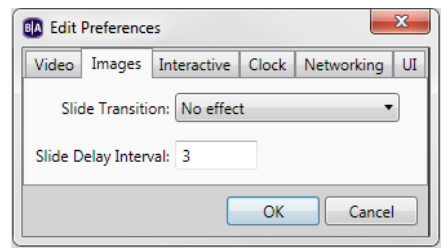

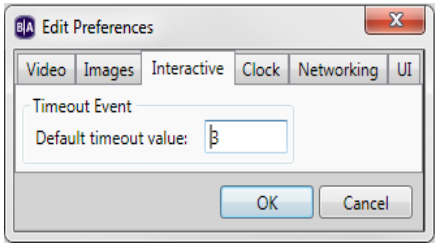

**7** Click the **UI** tab and set the default Publishing, Save Properties, and Transitions settings:

#### **Publishing**

Click the boxes to **Show File Overwrite dialog** and **Copy and replace duplicate files when publishing locally**.

#### **Save Properties**

Click the box to show **Save Properties dialog**.

### **Transitions**

Set the display mode between media files in your playlist to **Automatic**, **Always display line**, or **Always display label**. Set the label location to **Bottom** or **Right** (of the media file)

**8** Click **OK**.

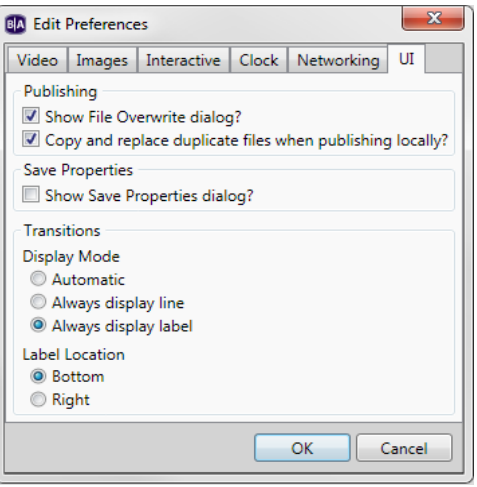

# **Chapter 8 • • • • • • Managing Your BrightSign and Local Network**

# **Viewing unit status on your BrightSign Network**

Viewing network status enables you to see unit activation status, the group to which the unit is assigned, and which presentations are associated with that unit.

- **1** Sign in to your BrightSign Network account:
	- **a** On the menu bar, click **Tools > Sign In to BrightSign Network**.
	- **b** If prompted, enter your **Account, User name**, and **Password**, and then click **Sign In**.
- **2** Click the **Manage** tab in the upperleft side of the screen.
- **3** Click **Status** (below the Manage tab).
- **4** Click a group to view details for current presentations in that group.

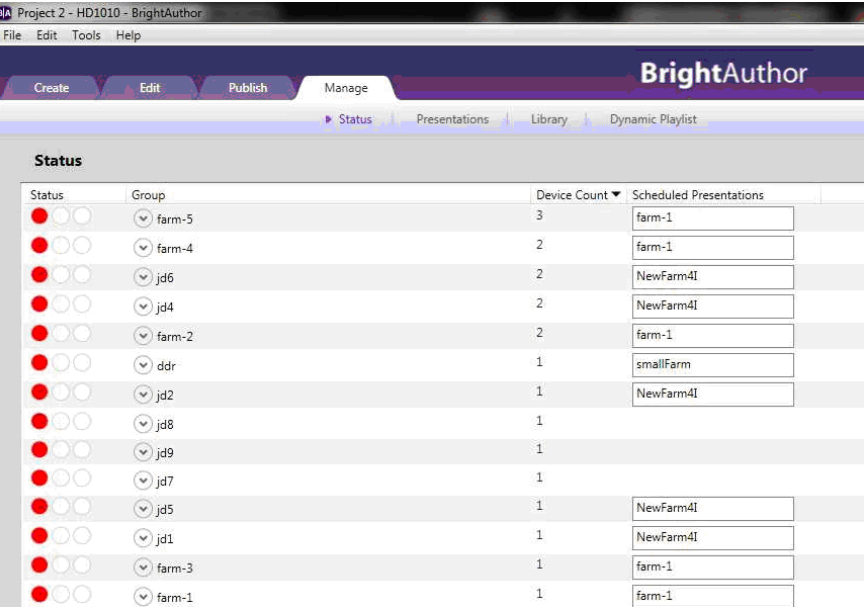

- **5** Right-click a presentation within a group and then click **Download Progress** to view whether all files have been fully downloaded.
- **6** (Optional) Sort the Status view by clicking the column you want to use as the sort criteria. For example, to sort by Status, click the Status column. To switch between ascending and descending order, click Status again.

**NOTE:** When a presentation is active, you cannot delete it. You can, however, delete presentations that are not scheduled to run in the future and were not scheduled to run in the past 24 hours.

# **Creating groups in your BrightSign Network**

Groups enable you to test your presentation and then distribute them to a specific set of BrightSigns. For example, you can create groups based on the region or department in which the BrightSigns reside.

BrightAuthor includes two default groups: Default and LocalTest. LocalTest is the group you use to test your presentations on your local network.

- **1** Click the **Manage** tab on the upper-left side of the screen.
- **2** Click **Status** (below the Manage tab).
- **3** Click the **Add Groups** (+) button (in the lower-left corner of the screen).
- **4** Enter the name of the group you want to add, and then click **OK**.

### **Viewing presentation status on your BrightSign Network**

Viewing presentation status enables you to see which presentations you've uploaded to your BrightSign Network, which presentations are active, and when presentations were last modified.

- **1** Sign in to your BrightSign Network account:
	- **a** On the menu bar, click **Tools > Sign In to BrightSign Network**.
	- **b** If prompted, enter your **Account, User name**, and **Password**, and then click **Sign In**.
- **2** Click the **Manage** tab on the upper-left side of the screen.
- **3** Click **Presentations** (below the Manage tab).

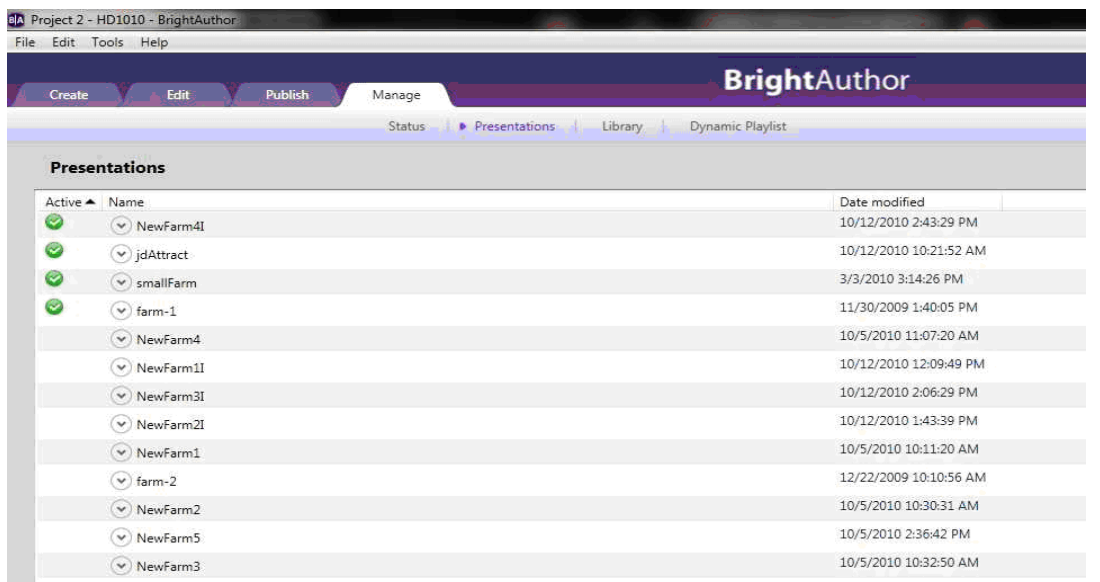

- **4** Click a presentation to view which groups are currently using the presentation.
- **5** (Optional) Sort the Presentation view by clicking the column you want to use as the sort criteria. For example, to sort by Name, click the Name column. To switch between ascending and descending order, click Name again.

**NOTE:** When a presentation is active, you cannot delete it. You can, however, delete presentations that are not scheduled to run in the future and were not scheduled to run in the past 24 hours.

## **Viewing your library on your BrightSign Network**

Viewing your library enables you to see the content you've uploaded to your BrightSign Network.

- **1** Sign in to your BrightSign Network account:
	- **a** On the menu bar, click **Tools > Sign In to BrightSign Network**.
	- **b** If prompted, enter your **Account, User name**, and **Password**, and then click **Sign In**.
- **2** Click the **Manage** tab on the upper-left side of the screen.
- **3** Click **Library** (below the Manage tab).

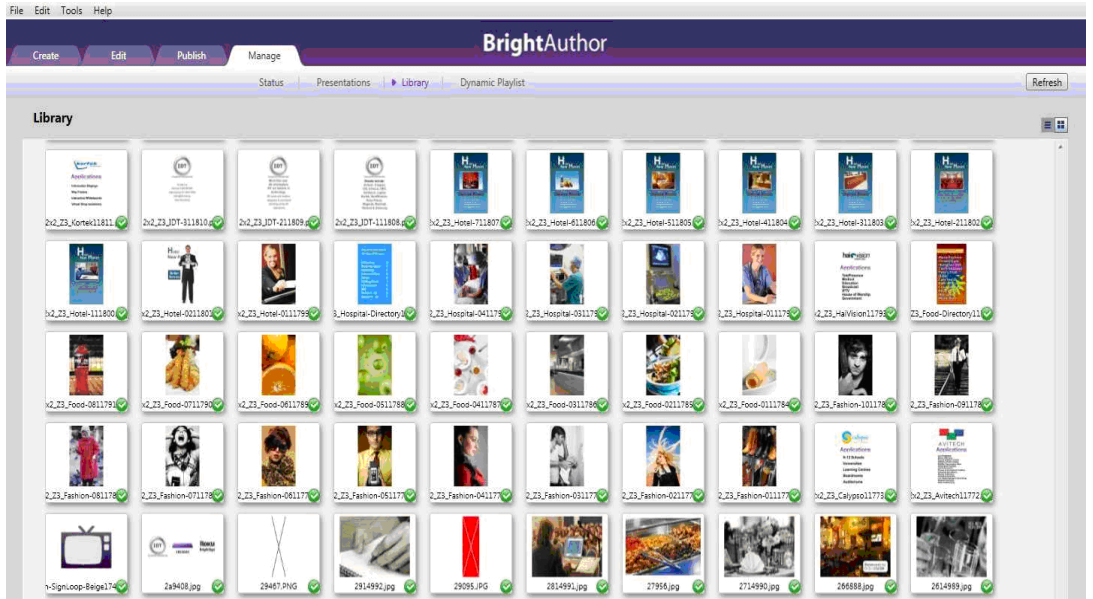

- **4** Do any of the following:
	- **Identify which items are currently used by a presentation.** A green checkmark **indicates the item is** in use. You cannot delete an item when it is in use.
	- **• Switch between thumbnail and list view.** Click the icons in the upper-right part of the screen.
	- **• View item info.** Right-click an item and select **Info** to see the file size, type, date modified, date uploaded, presentations that are using the item, and dynamic playlists that are using the item.
	- **• Delete an item.** Right-click an item and select **Delete**. Remember that you cannot delete an item when it is in use.
	- **• Refresh the Library display.** Click **Refresh** in the upper-right corner.

**NOTE:** The thumbnails you see in Library view are based on the codecs available on your PC. If an image does not display properly, you may not have the necessary codecs on your PC.

# **Viewing dynamic playlist status on your BrightSign Network**

Viewing dynamic playlist status enables you to see which playlists you've created, which playlists have presentations linked to them, and when playlists were last modified.

- **1** Sign in to your BrightSign Network account:
	- **a** On the menu bar, click **Tools > Sign In to BrightSign Network**.
	- **b** If prompted, enter your **Account, User name**, and **Password**, and then click **Sign In**.
- **2** Click the **Manage** tab in the upper-left side of the screen.
- **3** Click **Dynamic Playlist** (below the Manage tab).
- **4** Right-click any playlist to **Delete** it or check its **Info**. The **Info** window displays the date and time the playlist was last modified, and the names of all presentations linked to it.

**NOTE:** Under Used, beside each playlist name, a green checkmark **indicates if any presentations are linked** to the playlist.

**5** Click the **Refresh** button in the upper-right side of the screen to refresh the list.

# **Viewing unit status on your Local Network**

Viewing unit status on your Local Network enables you to remove units, view info for all units, and specify a username and password for units.

- **1** Sign in to your BrightSign Network account:
	- **a** On the menu bar, click **Tools > Sign In to BrightSign Network**.
	- **b** If prompted, enter your **Account, User name**, and **Password**, and then click **Sign In**.
- **2** Click the **Manage** tab in the upper-left side of the screen.
- **3** Click **Local Network** (below the Manage tab).
- **4** Right-click to **Remove the unit(s)**, **Show all units**, **Specify a username and password**, and view **Info**. When you click **Info**, the **Unit Properties** window will pop up. Here, you can view the **Unit ID**, **IP Address** linked to the unit, **BrightSign Model**, **Firmware version**, and **Autorun version**.

# **Using advanced tools**

Advanced tools enable you to control your units remotely. You can reboot units, upload logs, and put a unit in recovery mode with or without reformatting the unit's storage card.

- **1** Sign in to your BrightSign Network account:
	- **a** On the menu bar, click **Tools > Sign In to BrightSign Network**.
	- **b** If prompted, enter your **Account, User name**, and **Password**, and then click **Sign In**.
- **2** On the menu bar, click **Tools > Advanced**.
- **3** Click the **Update Autorun** tab.
- **4** Click the boxes to select the groups you want updated with the latest Autorun file version stored in the Templates folder, and then click **Update now**.
- **5** Click the **Unit Control** tab.
- **6** In the **Serial Number** field, enter the serial number of the unit you want to control.
- **7** Click the **Action** list and select the action you want to perform:
	- **• Reboot unit:** Restarts the unit.
	- **• Upload logs:** Uploads log files based on the Upload Log setting you selected on the Unit Setup screen.
	- **• Recovery reformat:** Puts the unit in recovery mode and reformats the unit's storage card.
	- **• Recovery don't reformat:** Puts the unit in recovery mode and downloads the latest autorun script to the storage card without reformatting the unit's storage card.
- **8** (Optional) To add another action, click **Add action**. To remove an action, click **Remove action**.
- **9** Click **Close**.

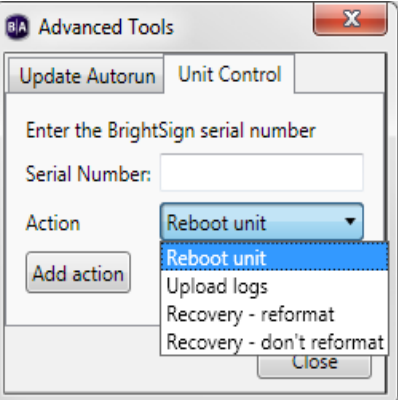

# **Chapter 9 • • • • • • Frequently Asked Questions**

To view additional Frequently Asked Questions, go to **<support.brightsign.biz/forums>**.

### **Can I use BrightAuthor with the HD600 or HD2000?**

No, BrightAuthor only supports the HD110, HD210, HD210w, HD410, HD810, HD1010, HD1010w, and TD1012.

#### **Can I open the autoplay.xml file using BrightAuthor?**

No. The autoplay.xml file that is generated when you publish a presentation is a playlist file. This file includes only the information required for playback on a BrightSign. This file is not the same as a presentation project file.

#### **How do I use a different font?**

To use a different font, browse to a folder on your computer that has a true type font. This font will be copied to the SD card when you publish the presentation. You can use your own custom fonts or download free TrueType fonts from the web.

#### **Can I export a template?**

Yes. Although there isn't a template export option, you can save the presentation project you're using with the new template. You can then open the presentation project on another computer, click the **Layout** tab, and select **Save Template**.

#### **Can I use the schedule feature on the HD110 or HD410?**

No. Only network-enabled units that set the time over the network, or the HD810, with a real-time clock, can use the schedule feature.

### **Why does BrightAuthor take a long time to process my folder?**

If the folder you selected has a large number of images and videos, the files list on the Playlist tab may take a couple minutes to update. Please be patient.

### **Why can't BrightAuthor locate my files when I try to publish my presentation?**

If you copy a presentation project from one computer to another computer, or if you move or rename files used in a BrightAuthor presentation, BrightAuthor cannot locate your files and you will receive an error message when you try to publish. To resolve the error, you must remove the files from each playlist in your presentation, and then add them again.

#### **Why are some of my videos missing thumbnails in the Files tab?**

The thumbnails are generated by codecs installed on your computer. If you don't see thumbnails for your transport streams, for example, you can try downloading a codec such as K-Lite.

### **What do I do if BrightAuthor crashes while I'm using it?**

For any errors or crashes you encounter with BrightAuthor, post a description of the problem in the forums or send us an email at support@brightsign.biz and be sure to include the following information:

- **•** Steps to duplicate the problem (or indicate that you can't duplicate it)
- **•** Any error dialogs you saw, and any text from the error dialog
- **•** The contents of your event log right after the crash. You can find the log in this folder: C:\Users\Owner\AppData\Local\BrightSign\BrightAuthor\. Look for a subfolder named after the BrightAuthor version number, such as 2.3.0
- **•** A copy of the presentation project where you experience the problem

# **Appendix A • • • • • • Remote Control Protocols**

Follow these steps to set up your BrightSign to communicate with a remote control:

- **a** Create an interactive presentation (see **[Making a presentation interactive](#page-20-0)**).
- **b** Select **Remote Input** as the input device.
- **c** Enter any of the following remote control codes:

WESTEASTNORTHSOUTHSELEXIT PWR MENUSEARCHPLAYFFRWPAUSE ADDSHUFFLE REPEAT VOLUPVOLDWNBRIGHT

**88** •<br>• • • • •